# **УТВЕРЖДАЮ**

**Руководитель ГЦИ СИ ФБУ** «ГНМЦ Минобороны России» **В.В. Швыдун 2012 г.**  $O<sub>1</sub>$ 

# **Инструкция**

### **Система измерительная параметров отделения РМК.58А.000-0**

# **Методика поверки РМК.58А.000-0 МП**

# СОДЕРЖАНИЕ

Стр.

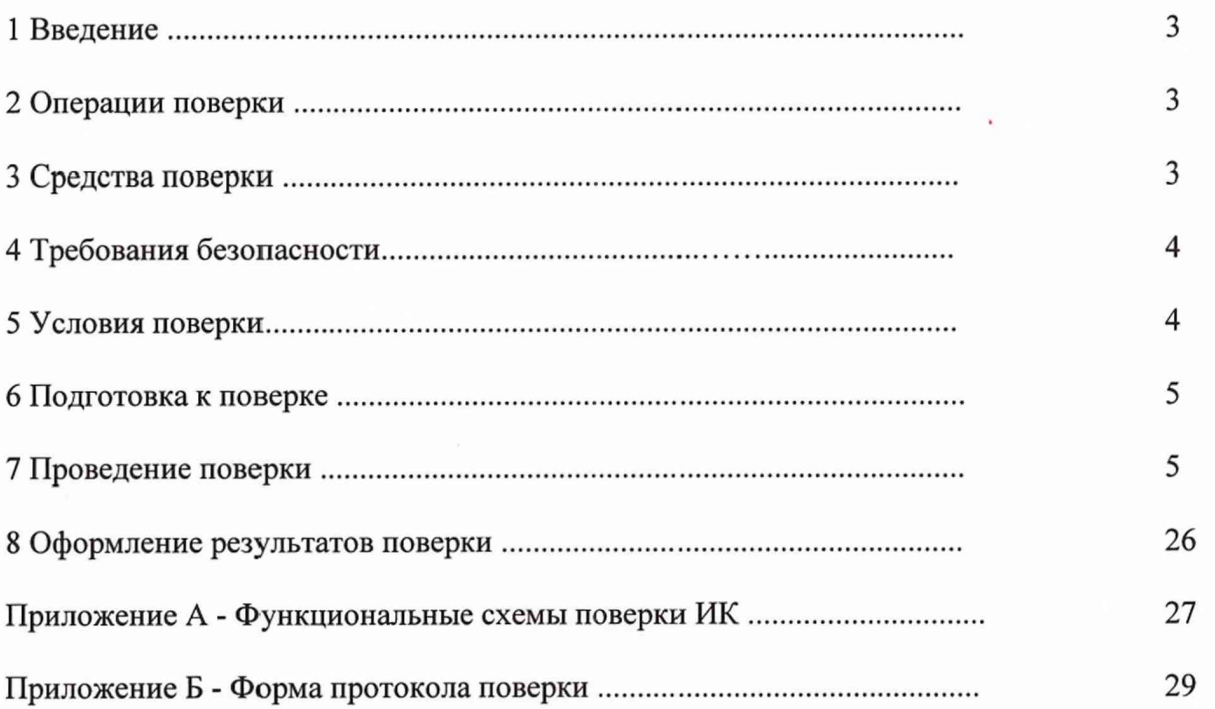

 $\mathbf 2$ 

### 1 ВВЕДЕНИЕ

1.1 Настоящая методика поверки (МП) устанавливает порядок проведения и результатов поверки системы измерительной параметров отделения оформления РМК.58А000-0 (далее - система), и устанавливает методику ее первичной и периодической поверок.

1.2 Интервал между поверками - 2 года.

### 2 ОПЕРАЦИИ ПОВЕРКИ

2.1 При проведении поверки должны выполнять операции, указанные в таблице 1. Таблица 1

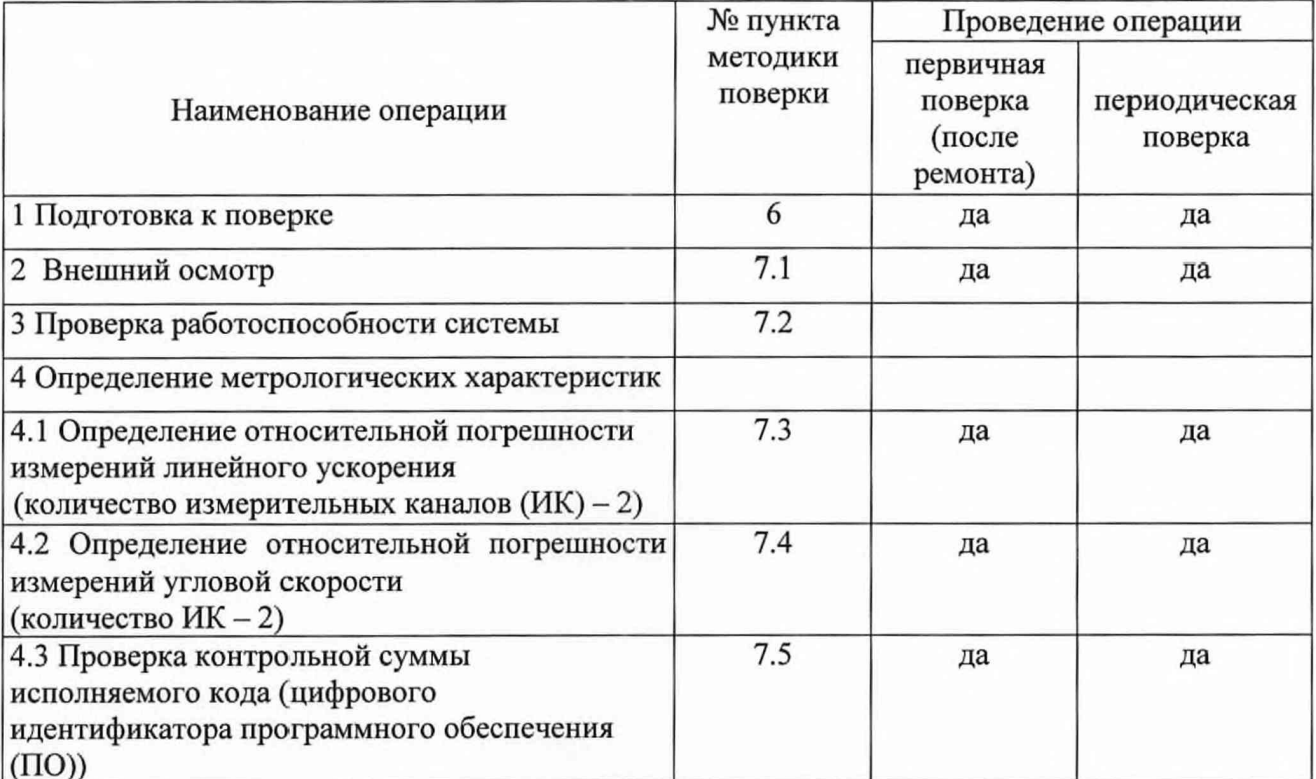

### 3 СРЕДСТВА ПОВЕРКИ

3.1 Средства поверки приведены в таблице 2.

Таблица 2 Наименование рабочих эталонов или вспомогательных средств поверки, номер Номер документа, регламентирующего технические требования к рабочим эталонам пункта или вспомогательным средствам. Разряд по государственной поверочной схеме методики и (или) метрологические и основные технические характеристики поверки 7.3, 7.4 Линейка измерительная металлическая: диапазон измерений от 0 до 1 м, цена деления 1 мм 7.3, 7.4 Частотомер электронно-счетный Ч3 - 85/3R: диапазон измерений частоты от 0,01 Гц до 150 МГц, в диапазоне входных напряжений от 0,1 до 4,5 Uпик\*, пределы допускаемой относительной погрешности измерений частоты синусоидальных и импульсных сигналов  $\delta f = \pm \left( \delta_0 + \frac{7 \cdot 10^{-9}}{t_{\text{cm}}} + \delta_{\text{tan}} \right)$ %, где  $\delta_0$  - относительная погрешность по частоте внутреннего кварцевого генератора;  $\delta_{\text{san}}$  - относительная погрешность, обусловленная системой запуска; t<sub>cy</sub> - установленное время счета прибора, с. \* Uпик - пиковая амплитуда импульсного сигнала, В

Продолжение таблицы 2

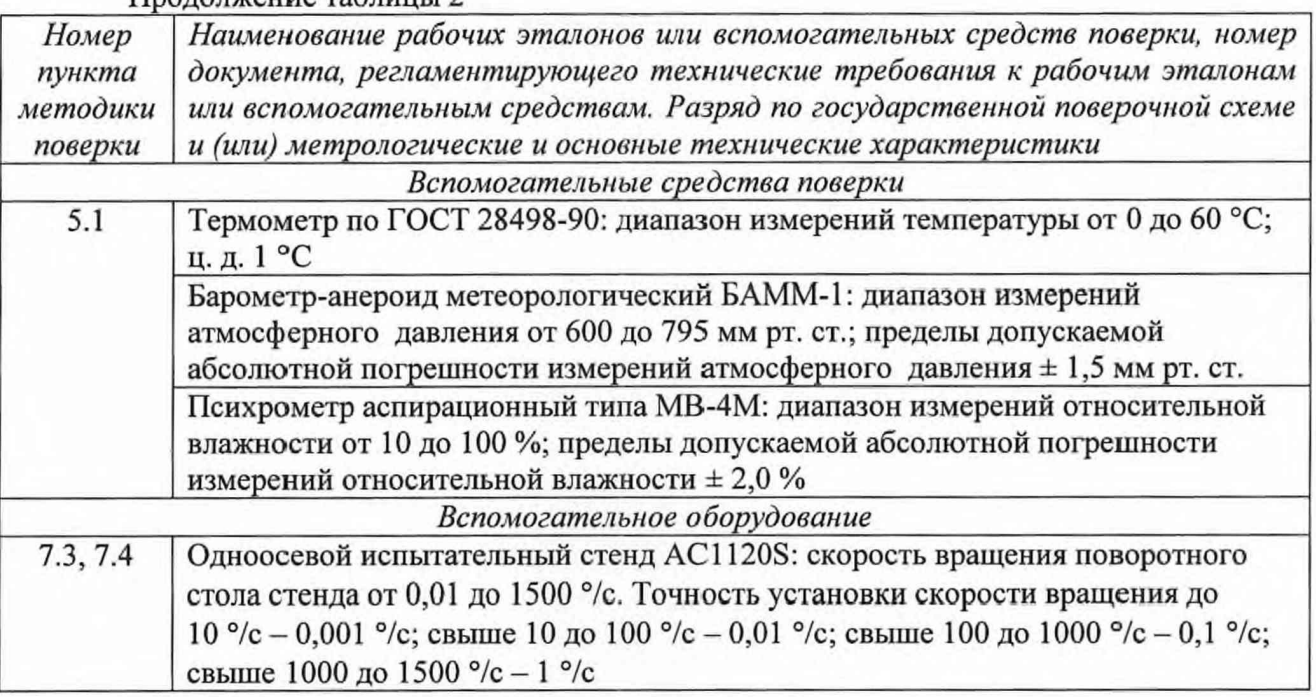

3.2 При проведении поверки допускается применять другие средства измерений, удовлетворяющие по точности и диапазону измерений требованиям настоящей методики.

3.3 При поверке должны использоваться средства измерений утвержденных типов.

3.4 Используемые при поверке рабочие эталоны должны быть поверены в соответствии с требованиями ПР 50.2.006-94 и иметь действующие свидетельства о поверке (знак поверки).

<span id="page-3-0"></span>3.5 Рабочие эталоны должны быть внесены в рабочее помещение не менее чем за 12 часов до начала поверки.

### *4* **ТРЕБОВАНИЯ БЕЗОПАСНОСТИ**

4.1 При проведении поверки необходимо соблюдать требования техники безопасности, предусмотренные «Правилами технической эксплуатации электроустановок потребителей» и «Правилами техники безопасности при эксплуатации электроустановок потребителей» (изд.З), ГОСТ 12.2.007.0-75, ГОСТ 12.1.019-79, ГОСТ 12.2.091-94 и требования безопасности, указанные в технической документации на применяемые эталоны и вспомогательное оборудование.

4.2 Любые подключения приборов проводить только при отключенном напряжении питания системы.

4.3 К поверке допускаются лица, изучившие руководство по эксплуатации на систему, знающие принцип действия используемых средств измерений и прошедшие инструктаж по технике безопасности (первичный и на рабочем месте) в установленном в организации порядке.

4.4 К поверке допускаются лица, освоившие работу с системой и используемыми эталонами, изучившие настоящую инструкцию, аттестованные в соответствии с ПР 50.2.012- 94 и имеющие достаточную квалификацию.

### **5 УСЛОВИЯ ПОВЕРКИ**

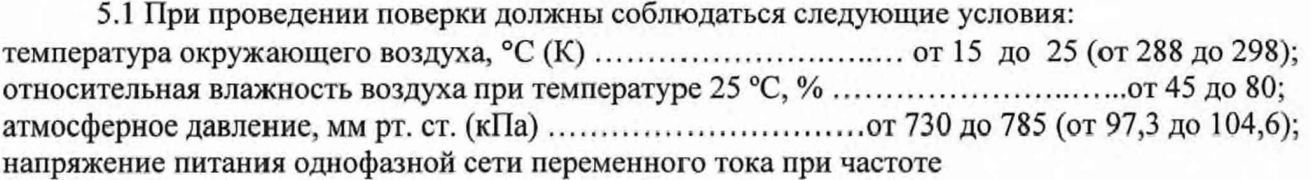

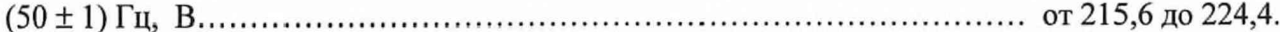

### 6 ПОДГОТОВКА К ПОВЕРКЕ

6.1 При подготовке к поверке:

- проверить наличие свидетельств (знаков поверки) о поверке рабочих эталонов;

- проверить целостность электрических цепей ИК;

- перед началом поверки измерить и занести в протокол поверки значения параметров условий окружающей среды (температура, влажность воздуха и атмосферное давление).

### 7 ПРОВЕДЕНИЕ ПОВЕРКИ

7.1 Внешний осмотр

7.1.1 При внешнем осмотре проверить:

- отсутствие механических повреждений;

- исправность органов управления (четкость фиксации положения переключателей и кнопок);

- отсутствие нарушений экранировки линий связи;

- отсутствие обугливания изоляции на внешних токоведущих частях системы;

- отсутствие неудовлетворительного крепления разъемов;

- заземление электронных блоков системы;

- наличие товарного знака изготовителя, заводского номера системы и состояние лакокрасочного покрытия.

 $7.1.2$ Результаты поверки считать положительными, если выполняются вышеперечисленные требования. В противном случае поверка не проводится до устранения выявленных недостатков.

7.2 Проверка работоспособности системы

7.2.1 Проверку проводить в следующем порядке:

1) включить систему, подав напряжение на все ее компоненты;

2) включить компьютер;

3) запустить специальное программное обеспечение (СПО) «PowerGraph»;

Проверку работоспособности системы проводить в соответствии с РЭ, без использования средств поверки. При опробовании системы во время запуска ПО и после измеренной информации на экране монитора компьютера обработки должны индицироваться значения измеряемых параметров, близкие к нулевым.

Для проведения поверки собрать рабочее место в соответствии со схемой, показанной на рисунке 1А приложения А.

Для этого:

- включить компьютеры с предустановленным ПО «MS Windows XP», СПО «PowerGraph» (на компьютере в стойке управления) и «AC1120 GUI» (на компьютере, управляющим поворотным столом).

На компьютере стойки управления запустить программу «PowerGraph».

5

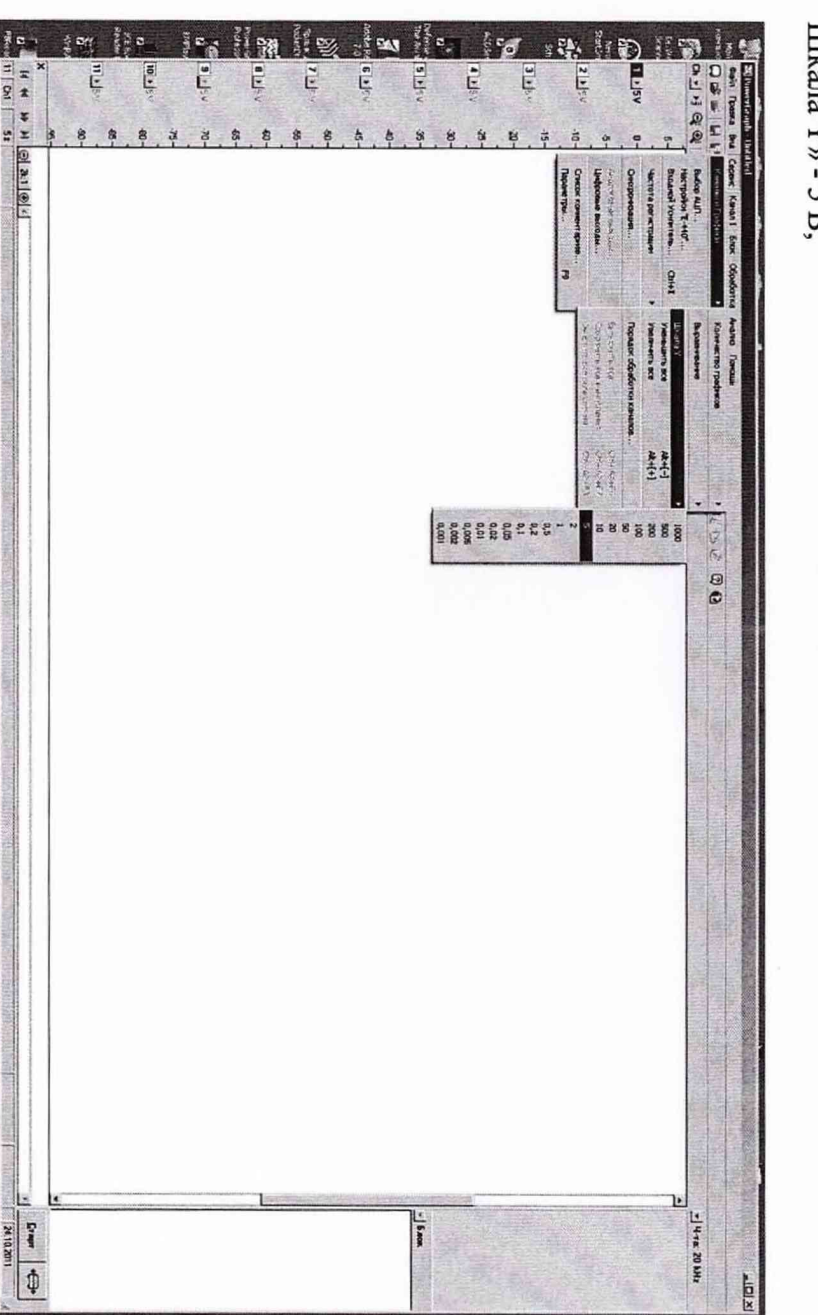

d [hya] Organization (R) al [hi MC (8004.000-1...] [C] PowerCash - Listics

 $\frac{1}{2}$  x 10.2011

Ŀ

118 日阿伊金人

IIIkana  $Y \rightarrow -5$  B;  $H$  (heal  $\bigcup$  creatas receives FWL  $\bigcup_{i=1}^{\infty}$  CH FMC 50004.000 0  $\ldots$   $\bigcup_{i=1}^{\infty}$  Premerica eph  $\cdot$  Lectrical

214 0室G命= 图

# PMK.58A.000-0

řπ

# В меню «Сервис», в разделе «Каналы и графики» установить: «Количество графиков» - 10;

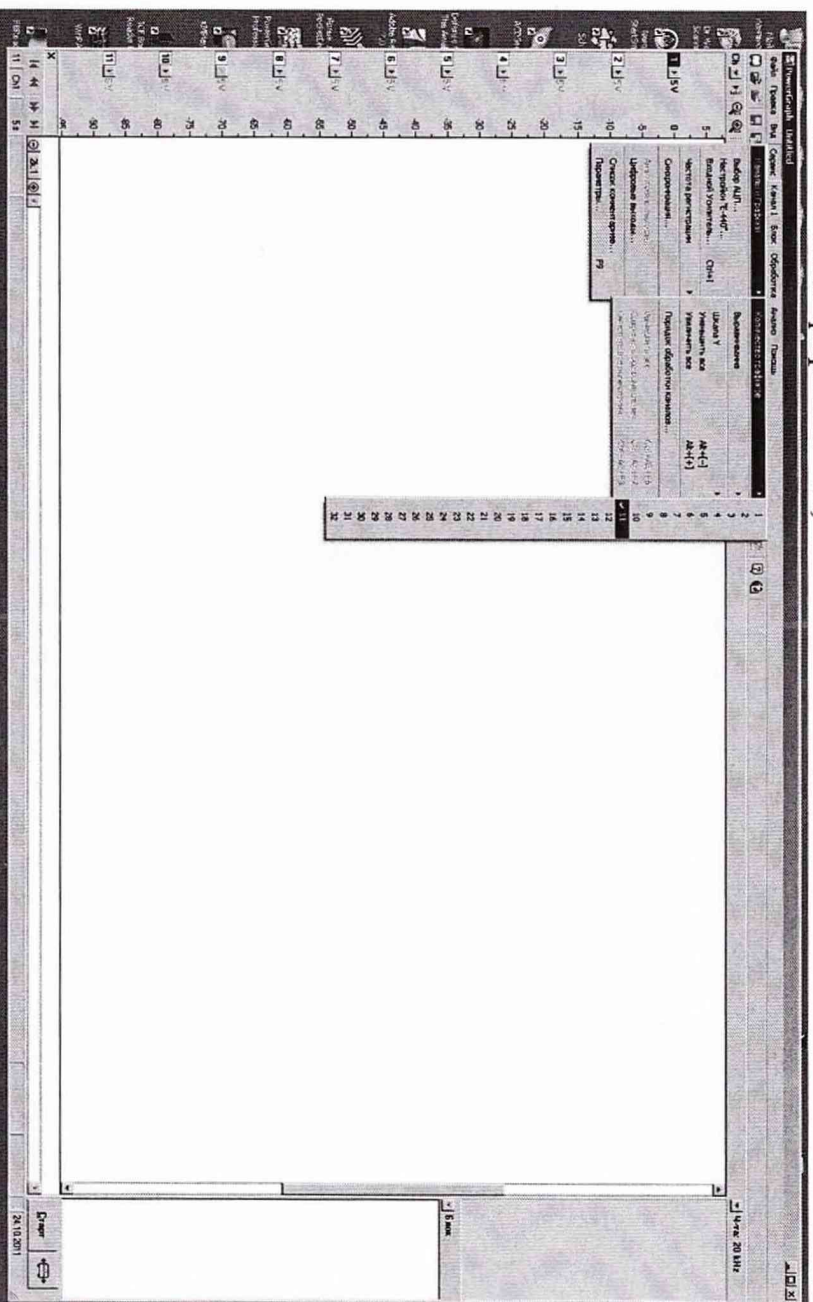

В меню «Сервис» в строке «Выбор АЦП» установить «L-780».

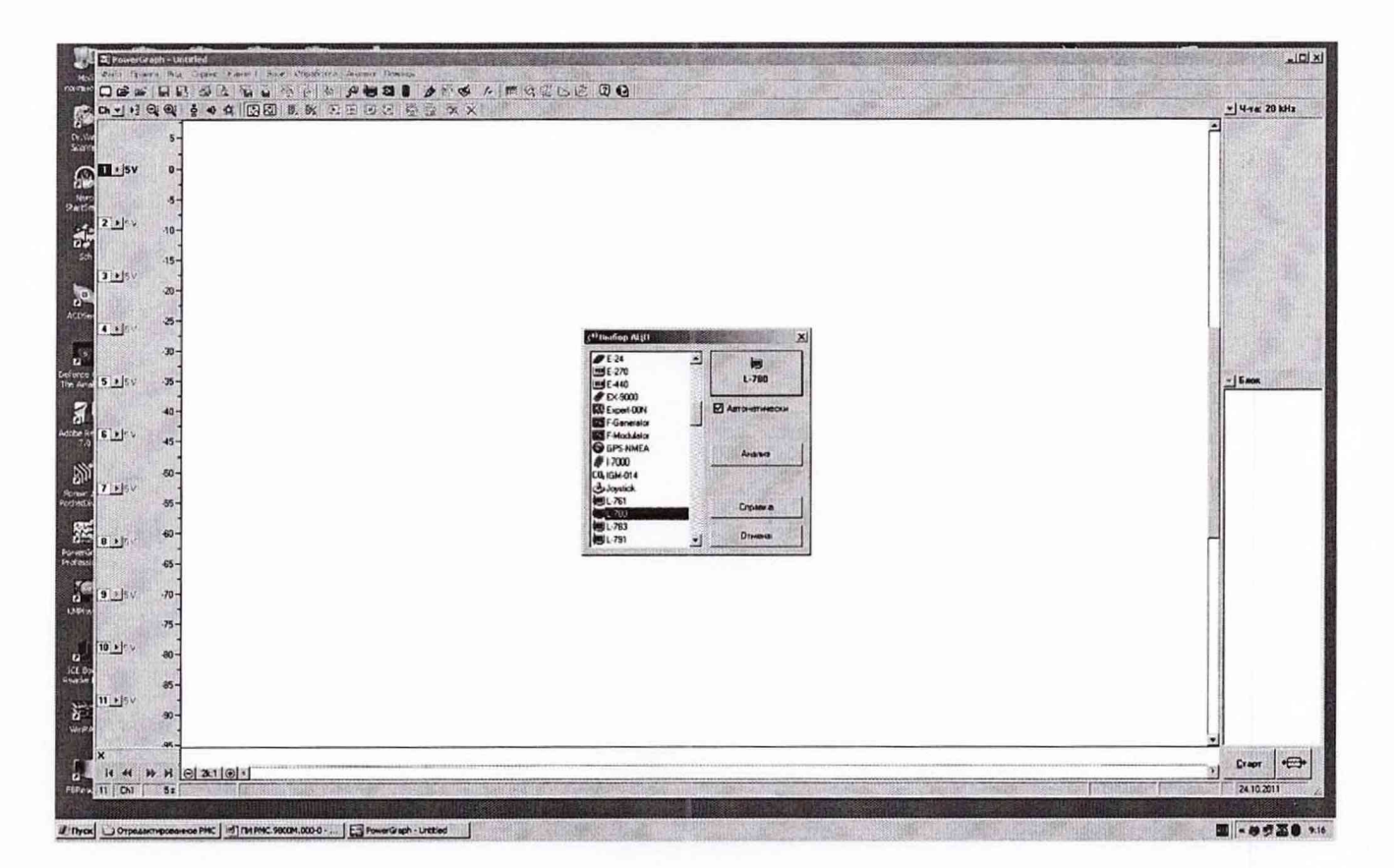

В меню «Сервис», в строке «Настройки L-780» на вкладке «ADC»: установить 32-х канальный режим работы АЦП «32 Single ( $16X + 16Y$ )», нажать «ОК».

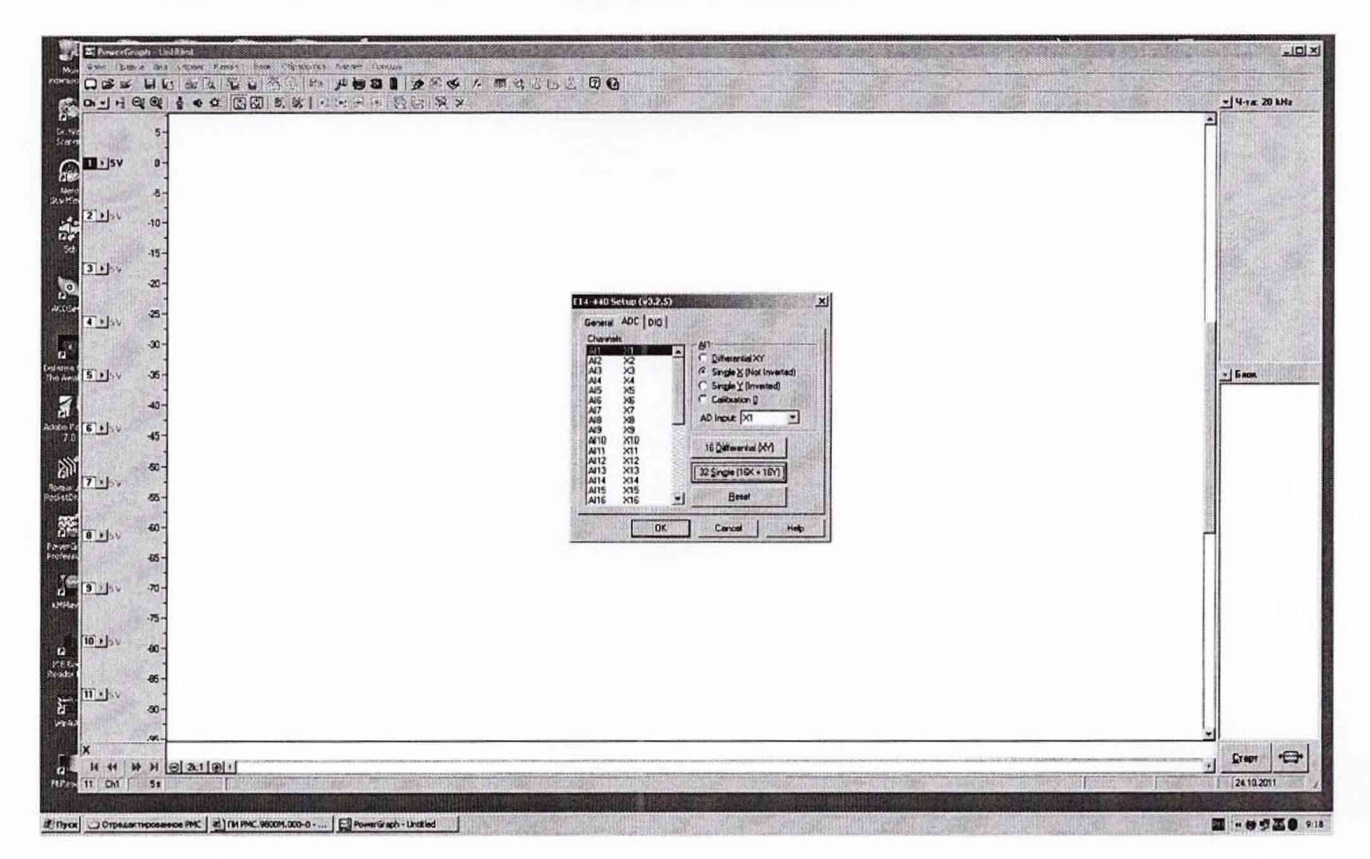

 $\boldsymbol{7}$ 

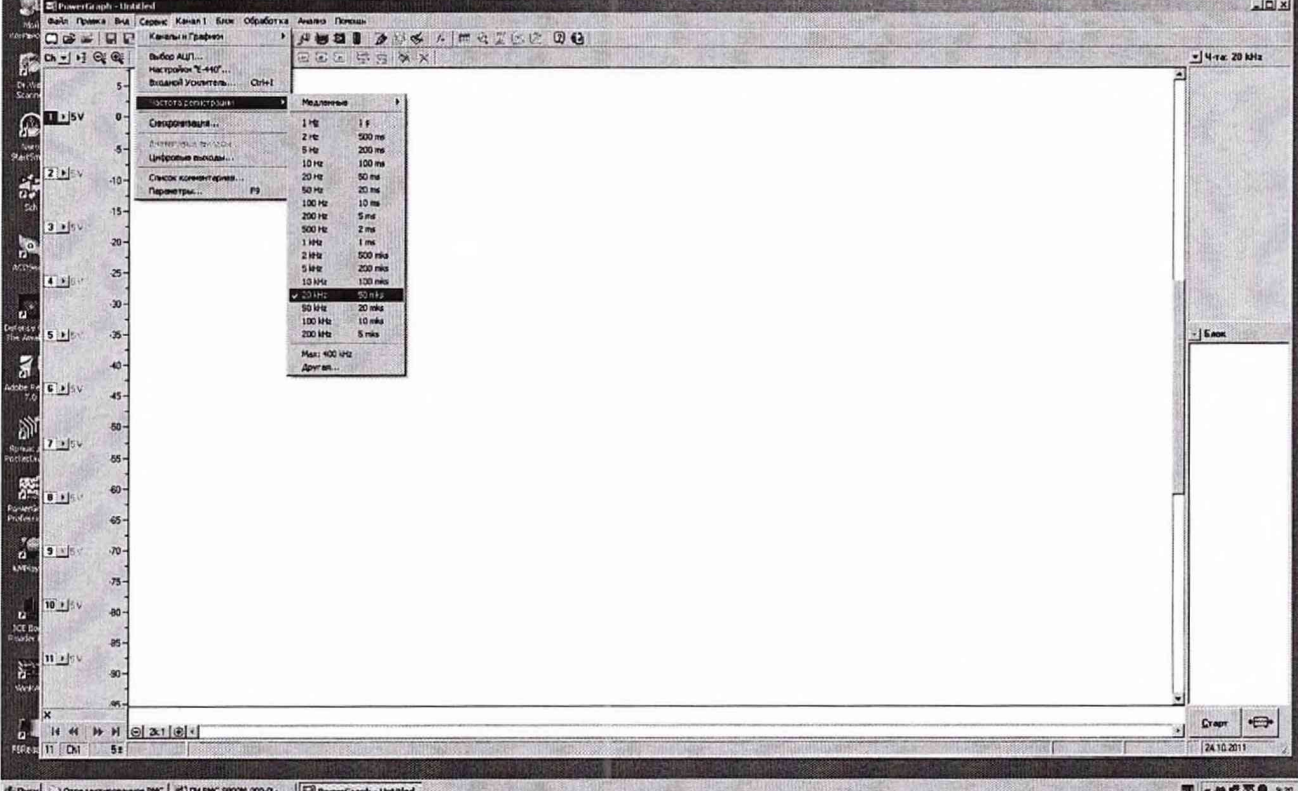

В меню «Сервис», в строке «Частота регистрации» установить «20kHz».

В меню «Сервис», в строке «Синхронизация» в меню «Настройки»: выделить «No Triggers», нажать «ОК».

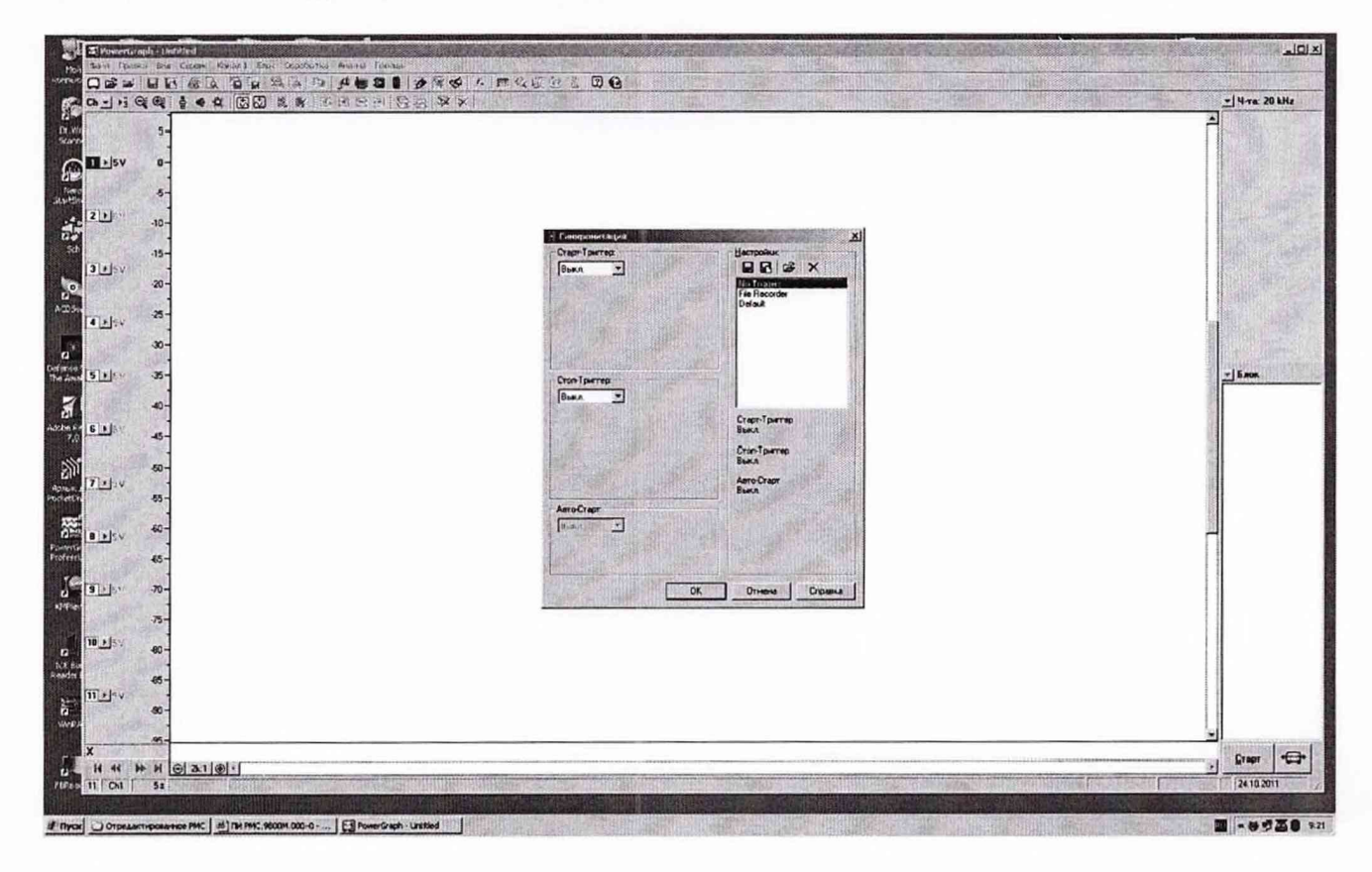

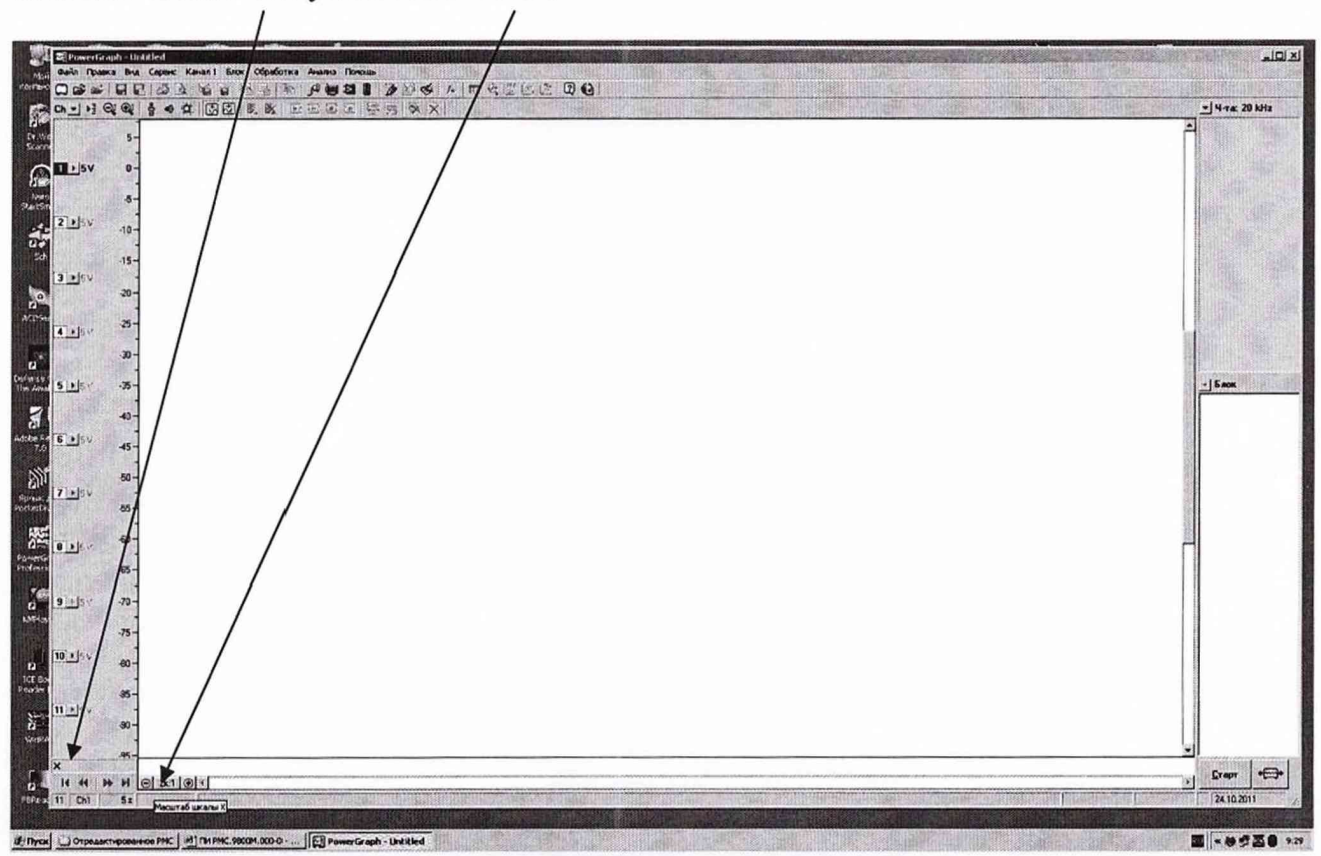

Масштаб шкалы «X» установить «2К:1»

Провести настройку ИК для чего, выделить «Канал 1» открыть меню «Канал 1» и выбрать пункт «Настройки». В открывшемся окне ввести:

- для канала 1 в строке Имя -Wz, в строке Ед. «град/с», в разделе «атрибуты» отметить «регистрировать всегда», нажать кнопку «Применить»;

- для канала 2 в строке Имя - Ny, в строке Ед. «м/с<sup>2</sup>», в разделе «атрибуты» отметить «регистрировать всегда», нажать кнопку «Применить»;

- для канала 9 в строке Имя - Nx, в строке Ед. «м/с<sup>2</sup>», в разделе «атрибуты» отметить «регистрировать всегда», нажать кнопку «Применить»;

- для канала 10 в строке Имя -Wx, в строке Ед. «град/с», в разделе «атрибуты» отметить «регистрировать всегда», нажать кнопку «Применить»;

### PMK.58A.000-0

Для каналов с 3 по 8 в разделе «атрибуты» отметить «не регистрировать», нажать кнопку «Применить», нажать кнопку «ОК».

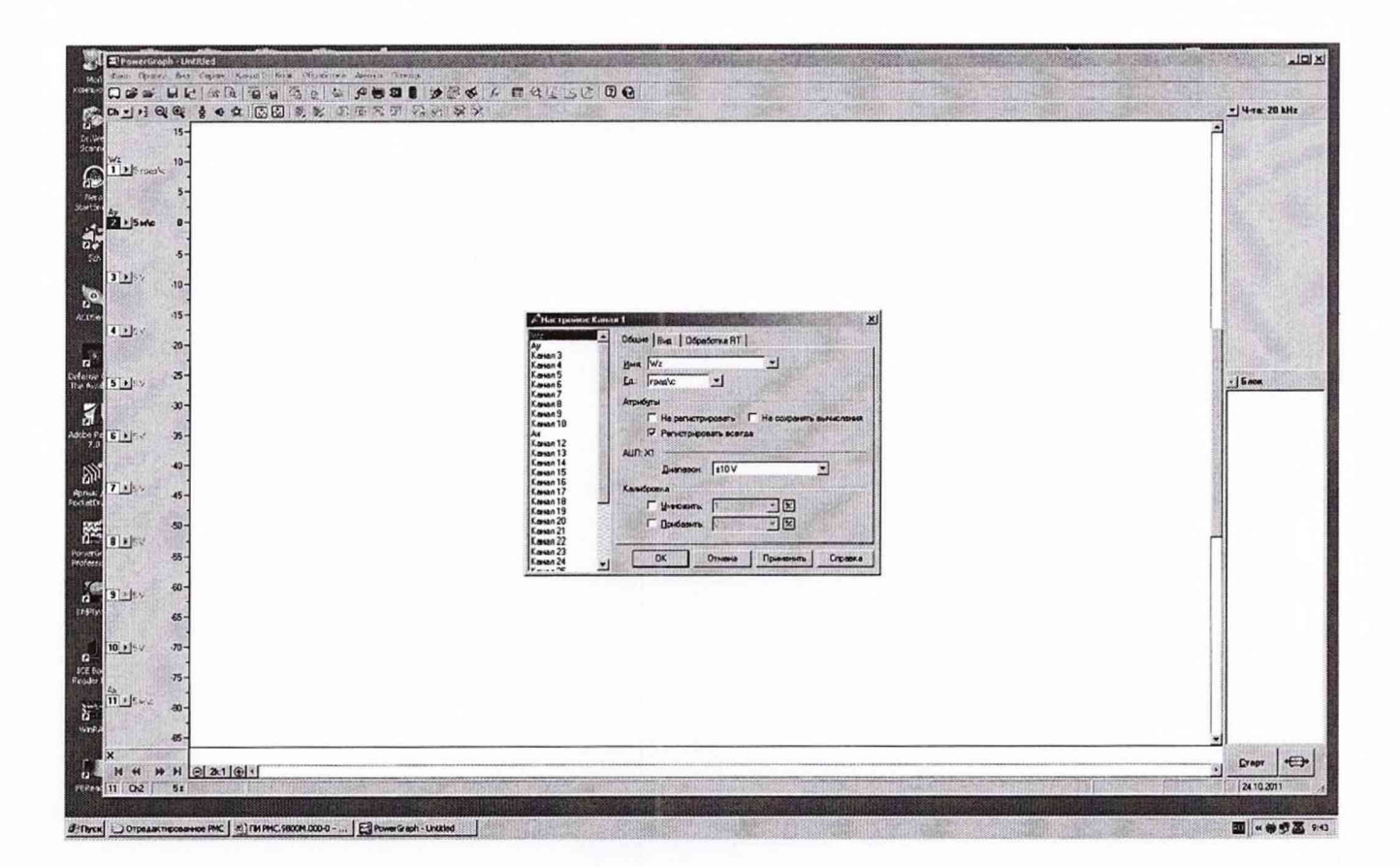

7.3 Определение относительной погрешности измерений линейного ускорения Количество ИК - 2.

7.3.1 Определение относительной погрешности измерений линейного ускорения (ИК линейного ускорения по оси «Y»)

7.3.1.1 На компьютере стойки управления в программе «PowerGraph» создать файл «Поверка». Для этого нажать кнопку «Старт», при этом начинается запись сигналов. Запись проводить в течении 3...5 секунд. Нажать кнопку «Стоп». Открыть меню «Файл». В строке «Сохранить как» записать имя файла «Поверка». Нажать кнопку «Сохранить».

Блок датчиков установить на поворотном столе испытательного стенда так, чтобы измерительная ось блока находилась на расстоянии R от оси вращения поворотного стола.

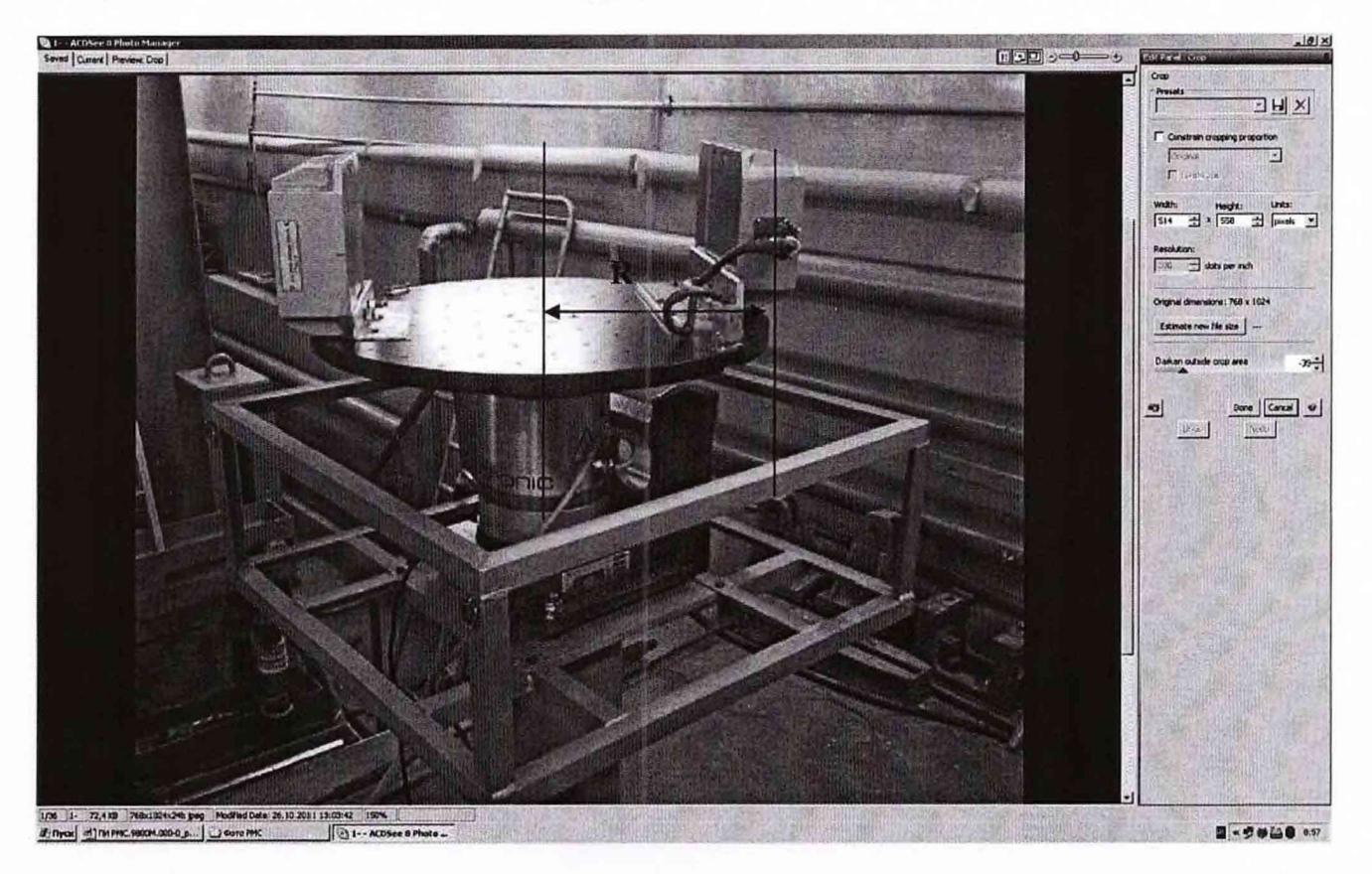

Соответствующие значения угловой скорости и расстояния от оси вращения при создании необходимого линейного ускорения определить по формуле:

$$
\omega = \sqrt{\frac{a}{R}} \cdot 57.3 \,, \tag{1}
$$

где  $\omega$  - угловая скорость вращения поворотного стола (°/с);

R - расстояние от оси вращения до измерительной оси измерительного преобразователя (м);

 $a$  – требуемое значение ускорения в  $(M/c<sup>2</sup>)$ ;

 $57,3 -$  коэффициент для перевода из (рад/с) в (°/с).

При R = 0,285 метра угловая скорость и ускорение будут иметь значения, приведенные в таблице 3.

Период поворота стола рассчитать по формуле:

$$
T_{\text{3a},1} = \frac{360^{\circ}}{\omega} \tag{2}
$$

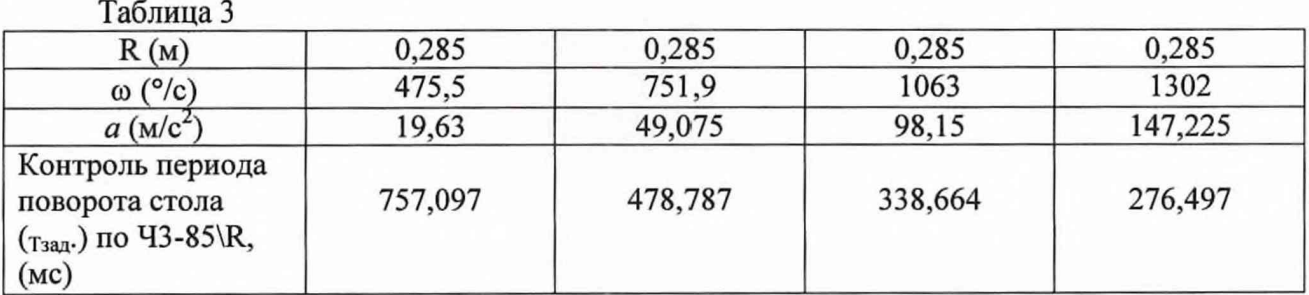

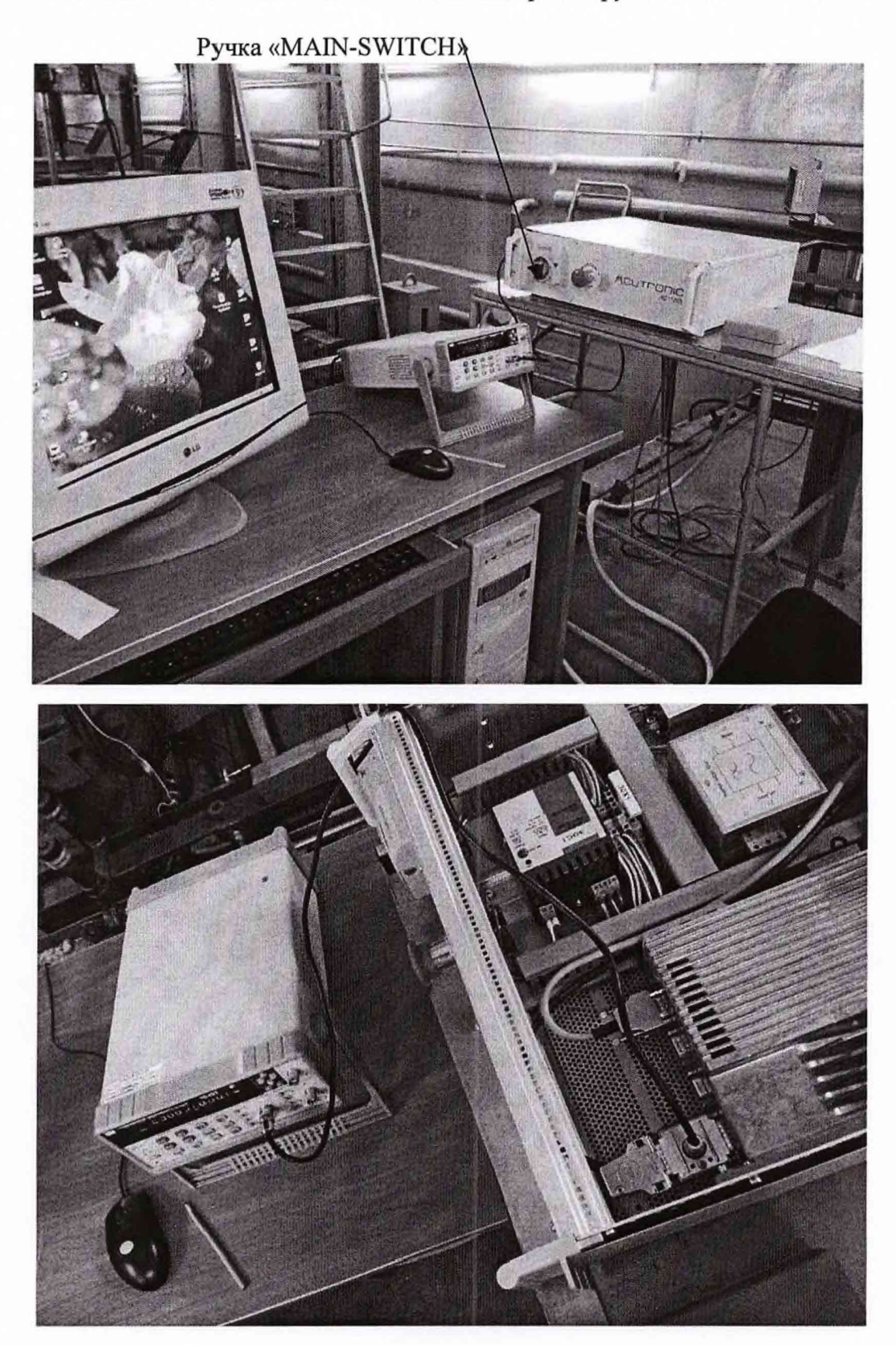

**7.3.1.2** Включить блок AC1120S поворотом ручки «MAIN-SWITCH».

Запустить программу управления испытательным стендом «AC1120 GUI». В открывшемся основном меню выбрать «Connection».

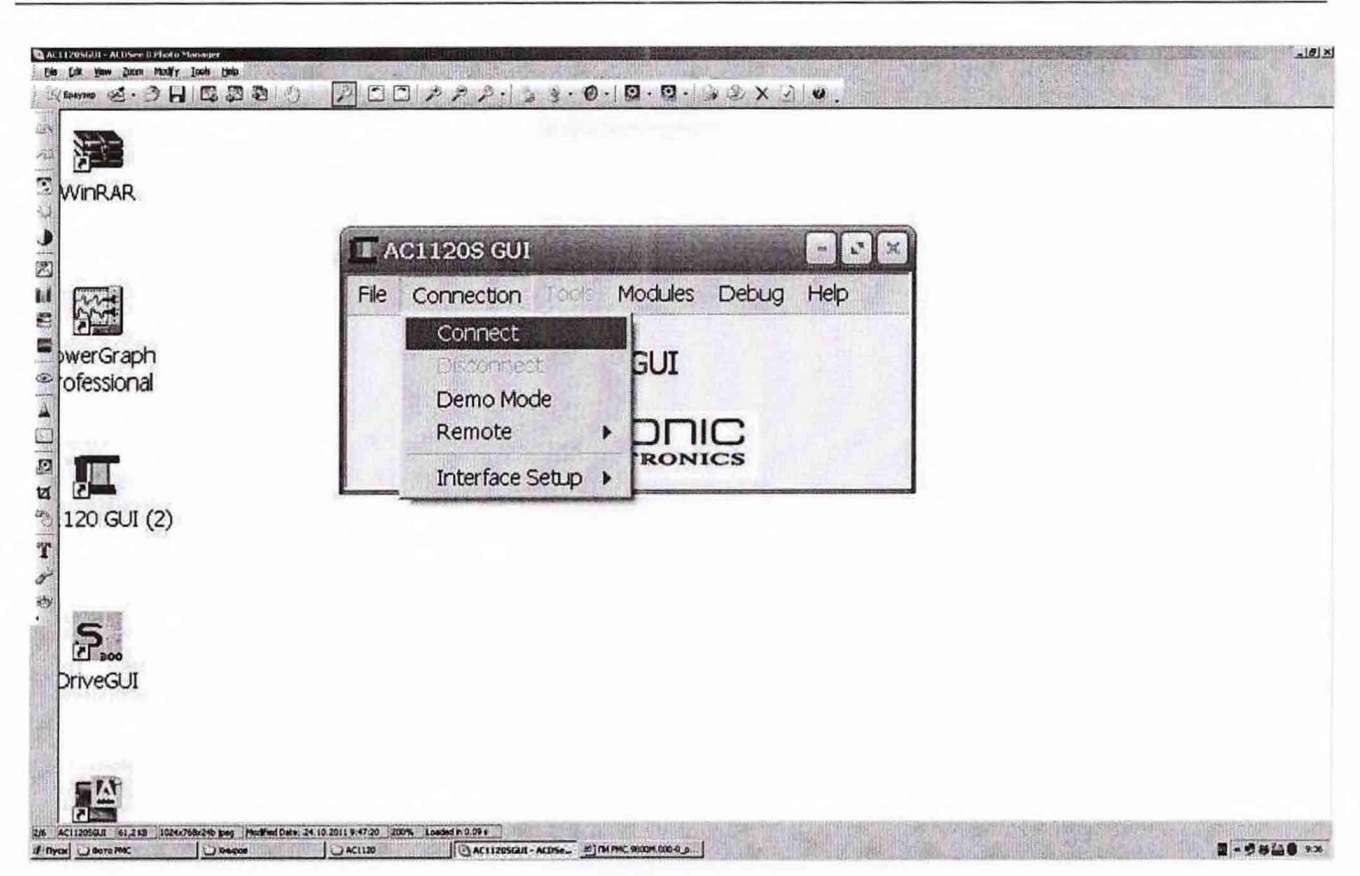

В выпадающем меню нажать «Connect». В основном меню выбрать «Tools». В выпадающем меню выбрать «Panel».

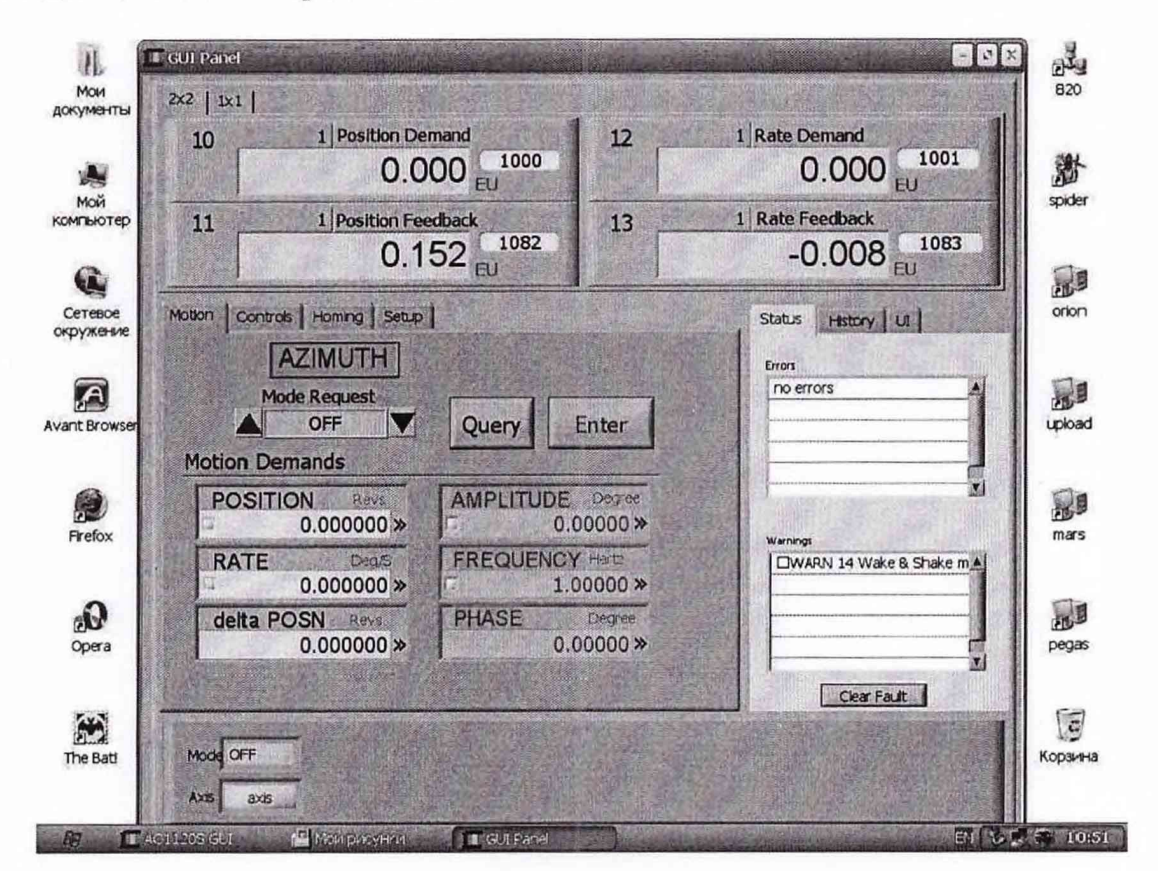

В открывшемся окне выбрать вкладку «Controls». Нажать кнопку «Close», затем нажать «Execute».

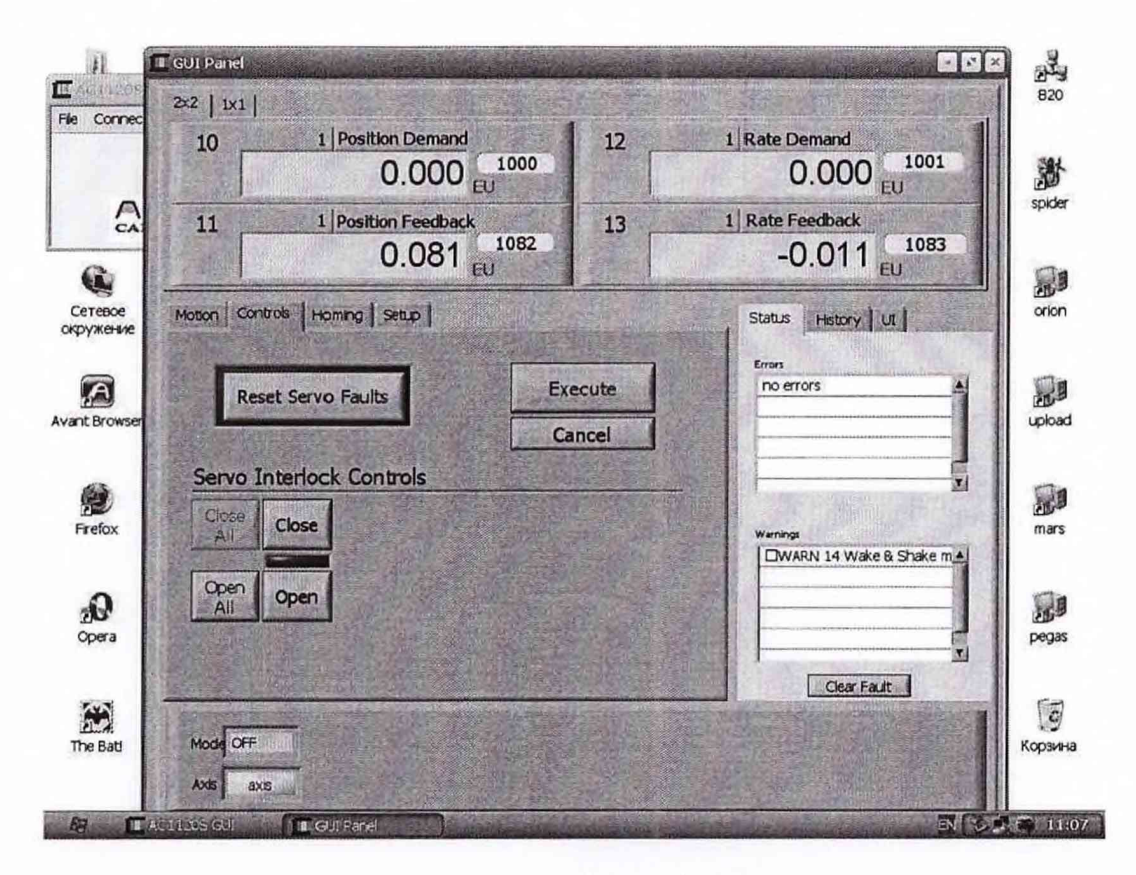

Выбрать вкладку «Homing» и нажать кнопку «Hom».

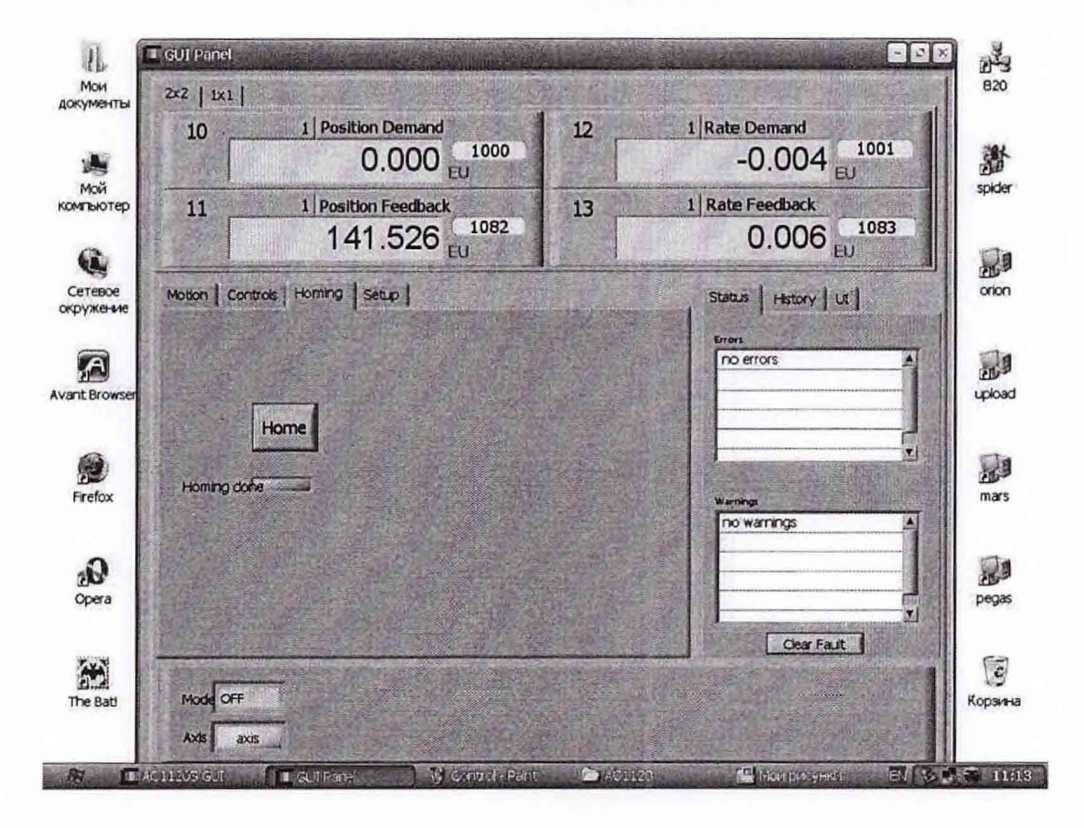

Поворотный стол начнет вращение и займет начальное положение.

Выбрать вкладку «Motion».

l.

 $T_2$ блина  $\Delta$ 

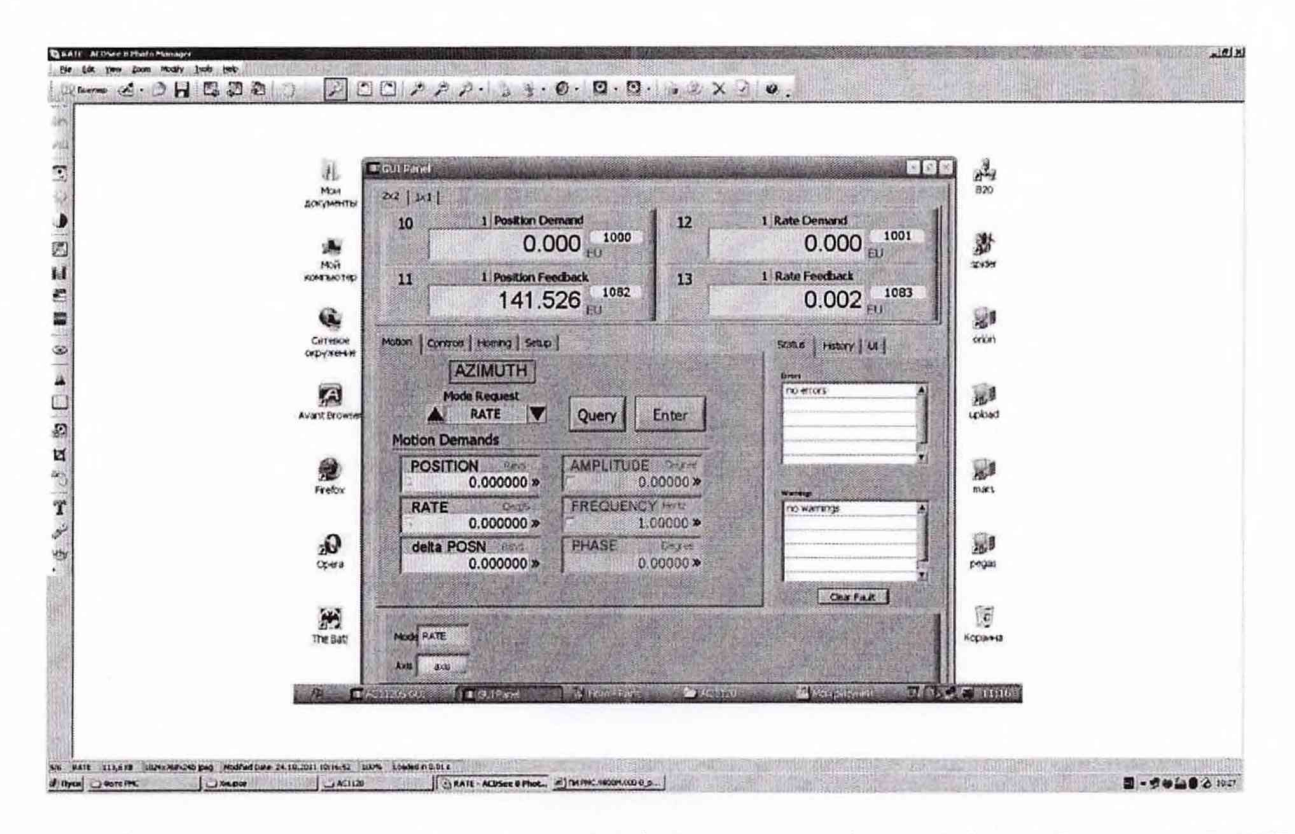

В открывшемся меню в разделе «Mode Request» выбрать «RATE». В строке «RATE» установить величину угловой скорости, равную «0» и нажать «Enter».

7.3.1.3 Определение относительной погрешности измерений периода поворота стола одноосевого испытательного стенда

Поочередно, выставляя требуемые значения угловой скорости «RATE» согласно таблице 4 и нажимая кнопку «Enter», считать показания частотомера и занести их в таблицу 4. Вычислить относительную погрешность измерений периода поворота стола по формуле:

$$
\delta = \frac{1_{\text{H3M}} - 1_{\text{3a}}}{T_{\text{3a}}}
$$
 (3)

где Т<sub>изм.</sub> - значение периода поворота стола, измеренное на выходе ИК;

Тзал - заданное значение периода поворота стола.

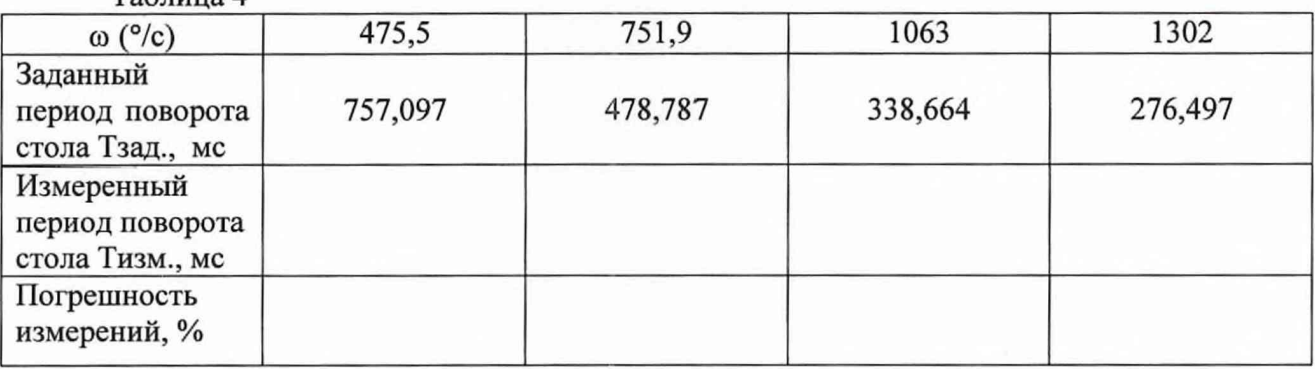

Относительная погрешность измерений периода поворота стола одноосевого испытательного стенда должна находиться в пределах  $\pm$  0,5 %.

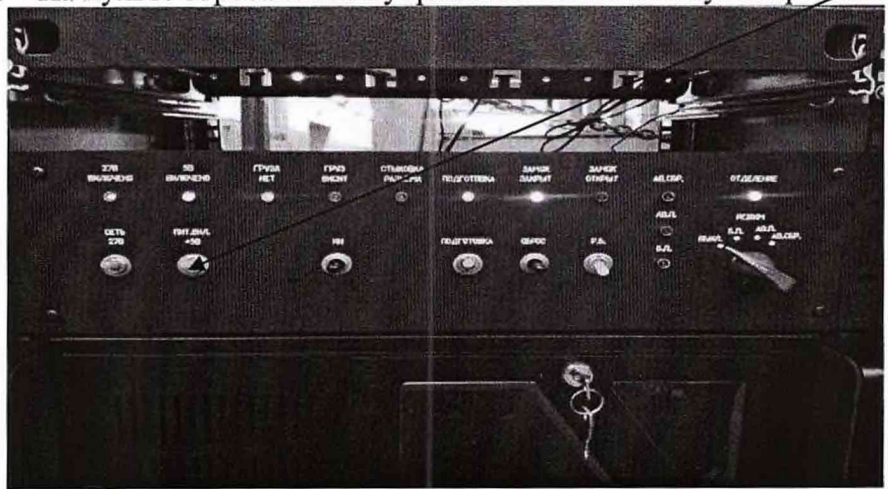

7.3.1.4 На пульте сброса стойки управления включить тумблер «Дит.5В».

Поочередно, выставляя требуемые значения угловой скорости «RATE» в программе управления испытательным стендом «AC1120 GUI» согласно таблице 3 и нажимая кнопку «Enter». провести запись значений линейного ускорения канала 2 - «Ny» в файл «Поверка», нажав кнопку «Старт» в программе «PowerGraph». По окончании записи нажать кнопку «Стоп».

- 7.3.1.5 Обработка результатов измерений
- Обработку результатов измерений проводить следующим образом:

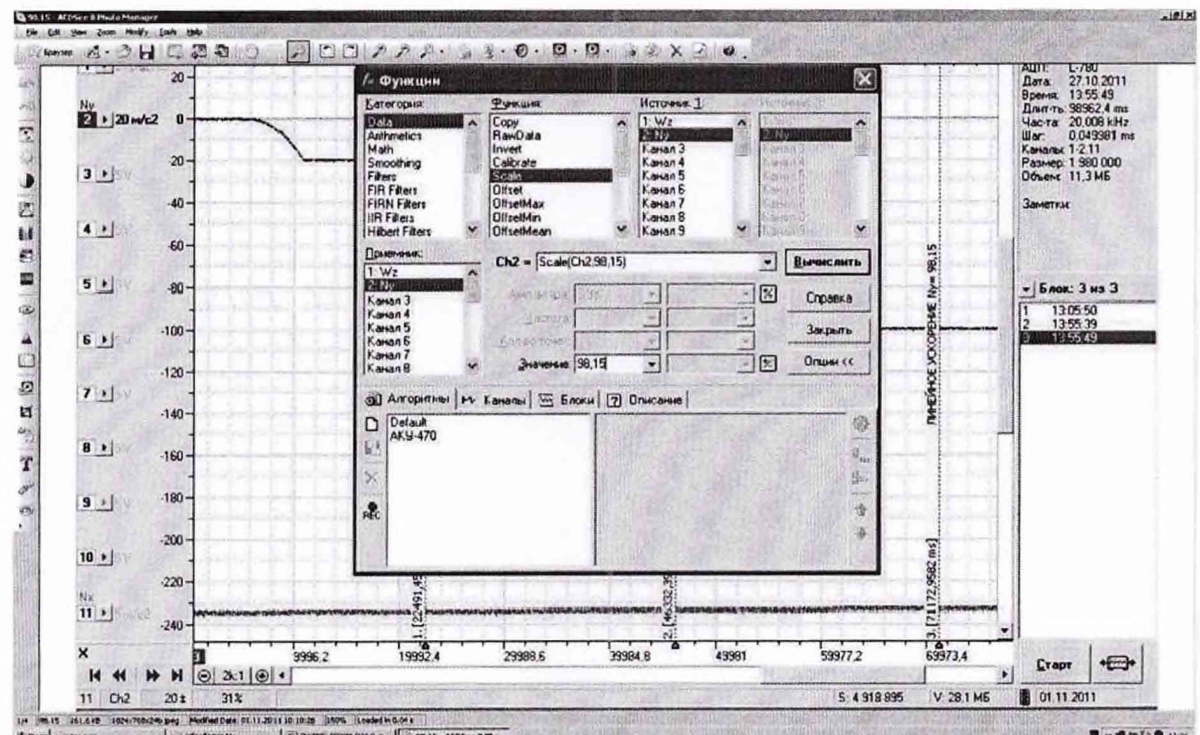

- нажать кнопку функции « $f_x$ »;

- в окне «Категория» выбрать строку «Data»;

- в окне «Функция» выбрать строку «Scale»;

- установить в строке «Значение» тарировочный коэффициент, указанный в паспорте для ИК Му.

- нажать кнопку «Вычислить»;
- закрыть окно «Функции».

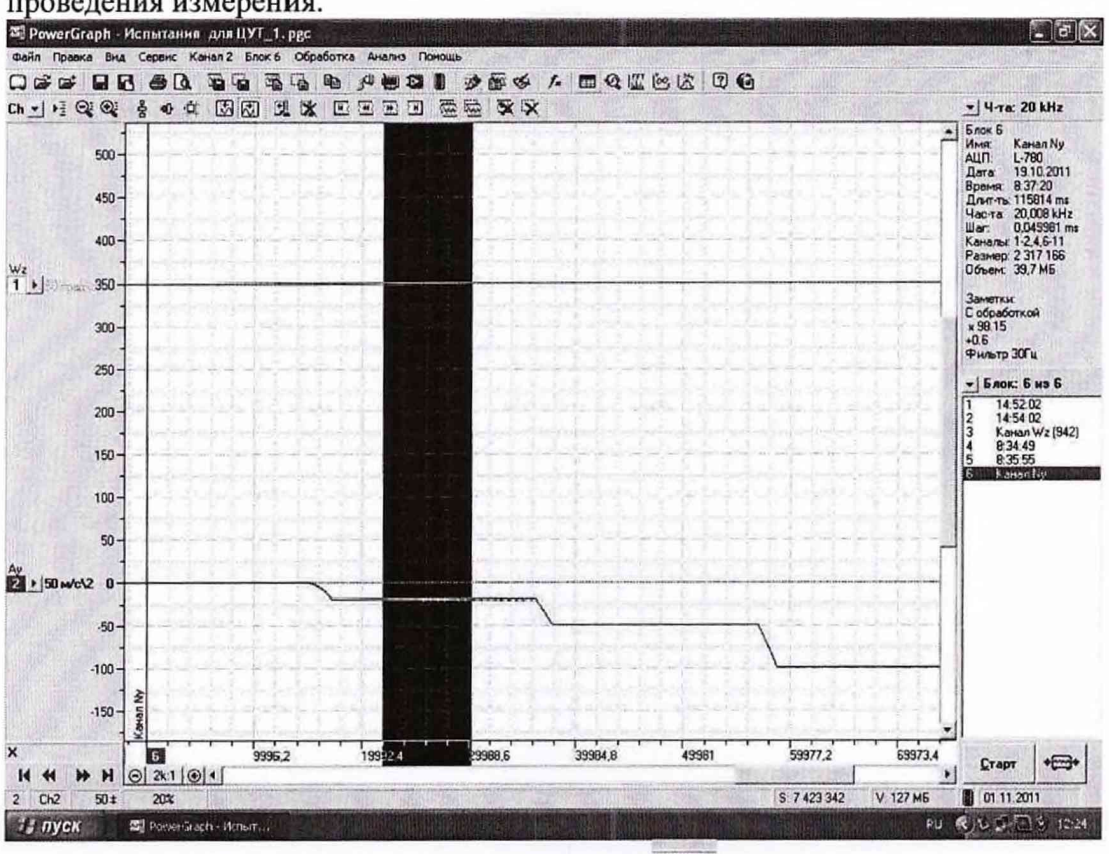

Нажав на левую кнопку «мыши» и перемещая курсор, выделить часть графика для проведения измерения.

Нажать кнопку «Таблица значений».

В открывшемся окне «Категория» выбрать строку «Statistic».

E

В окне «Функция» выбрать строку «Mean».

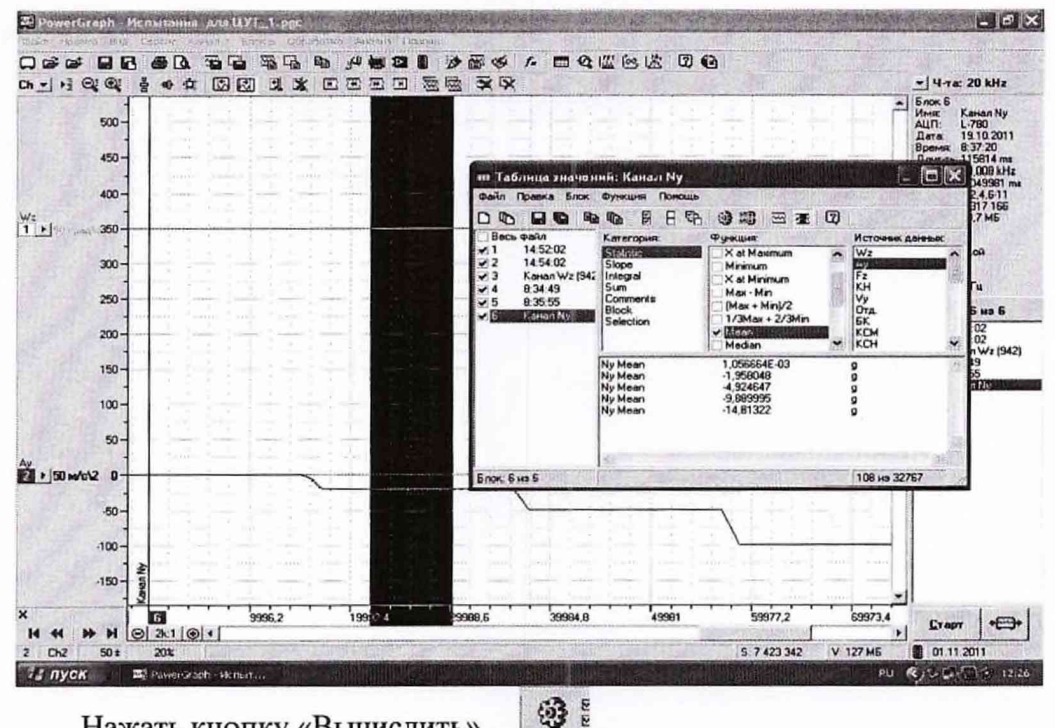

Нажать кнопку «Вычислить». Результат вычислений заносится программой в таблицу значений.

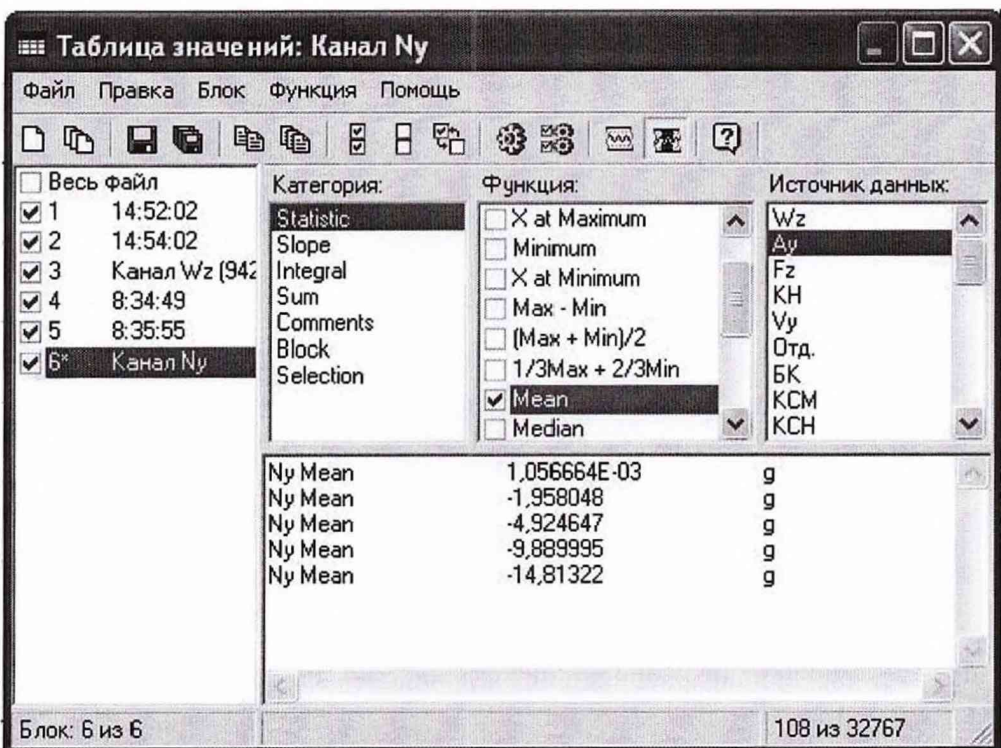

Повторить операции для каждого заданного значения линейного ускорения.

Полученные результаты измерений занести в таблицу 5 и рассчитать погрешность измерений по формуле:

$$
\delta = \frac{a_{\text{H3M}} - a_{\text{ycr.}}}{a_{\text{ycr.}}} \cdot 100\,\%,\tag{4}
$$

где а<sub>изм.</sub> - ускорение, измеренное на выходе ИК; ауст. - установленное значение ускорения.

and com-

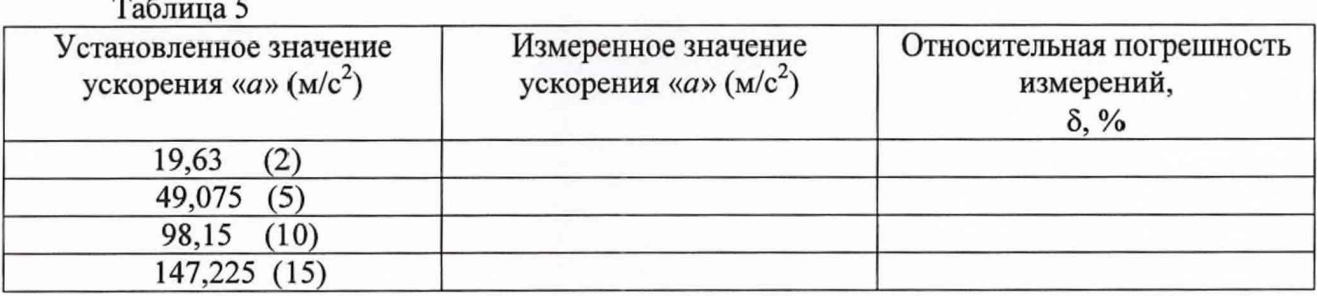

7.3.1.6 Результаты поверки считать положительными, если значения относительной погрешности измерений линейного ускорения находятся в пределах  $\pm$  4 %, в противном случае система бракуется и направляется в ремонт.

7.3.2 Определение относительной погрешности измерений линейного ускорения (ИК линейного ускорения по оси «X»)

7.3.2.1 Блок датчиков установить на поворотном столе так, чтобы плоскость крепления блока датчиков была параллельна плоскости поворотного стола.

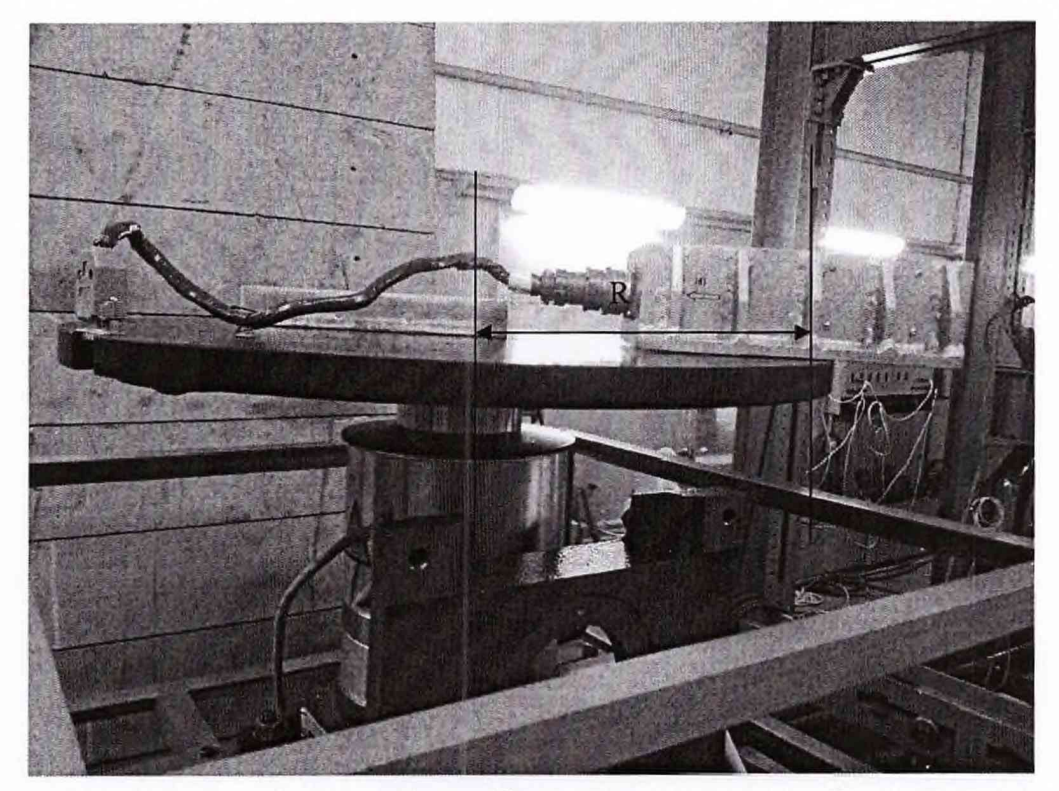

Измерительная ось блока должна быть на расстоянии R от оси вращения поворотного стола.

Поверку ИК линейного ускорения по оси «X» проводить аналогично поверке ИК линейного ускорения по оси «У». Результаты измерений записать в файл «Поверка».

Установить в строке «Значение» тарировочный коэффициент, указанный в паспорте для ИК Nx.

Обработка результатов измерений ИК линейного ускорения по оси «X» аналогична обработке результатов измерений ИК линейного ускорения по оси «У». Полученные результаты измерений занести сводятся в таблицу 5. Погрешность измерений рассчитать по формуле (4).

7.3.2.2 Результаты поверки считать положительными, если значения погрешности измерений ускорения находятся в пределах  $\pm$  4 %, в противном случае система бракуется и направляется в ремонт.

*7.4 Определение относительной погрешности измерений угловой скорости* Количество ИК - 2

7.4.1 Определение относительной погрешности измерений угловой скорости (ИК угловой скорости по оси «Z») проводить следующим образом:

7.4.1.1 Для проведения поверки собрать рабочее место в соответствии со схемой, показанной на рисунке 2А приложения А. Блок датчиков установить на поворотном столе так, чтобы измерительная ось блока совпадала с осью вращения поворотного стола (положение на ребро).

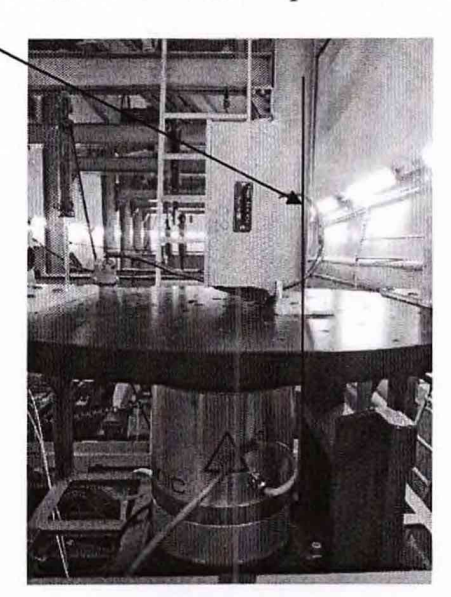

Положение блока датчиков на поворотном столе при измерении Wz

7.4.1.2 Поворотом переключателя «MAIN-SWITCH» на блоке управления AC1120S включить блок AC1120S. Запустить программу управления испытательным стендом «АС1120 GUI». В открывшемся основном меню выбрать «Connection». В выпадающем меню нажать «Connect». В основном меню выбрать «Tools». В выпадающем меню выбрать «Panel». В открывшемся окне выбрать пункт «Controls». Нажать кнопку «Close», затем нажать «Execute». Выбрать пункт «Homing» и нажать кнопку «Нот». Поворотный стол начнет вращение и займет начальное положение. Выбрать пункт «Motion». В открывшемся меню в разделе «Mode Request» выбрать «RATE».

На пульте сброса включить тумблер «Пит. Вкл.+5В».

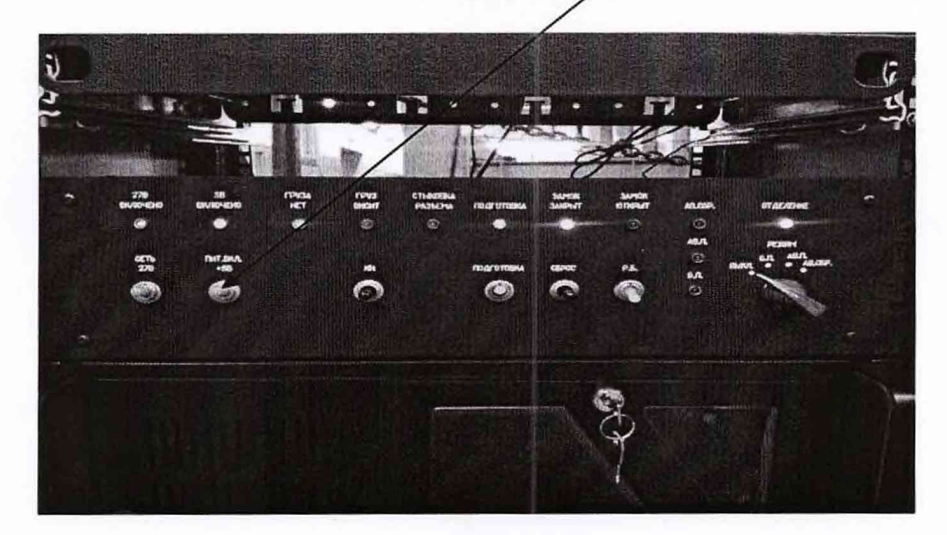

Поочередно, выставляя требуемые значения угловой скорости «RATE» и нажимая кнопку «Enter» согласно таблице 6, провести запись значений угловой скорости ИК  $1 - \frac{\omega_2}{n}$ в программе «PowerGraph» в файл «Поверка». Полярность выходного сигнала при вращении поворотного стола по часовой стрелке должна быть положительной, а против часовой стрелки - отрицательной.

Обработка результатов измерений относительной погрешности угловой скорости аналогична обработке результатов измерений относительной погрешности линейного ускорения, за исключением значения тарировочного коэффициента  $K\omega_z$ , величина которого для ИК угловой скорости по оси «Z» указана в паспорте на блок датчиков.

Таблица 6

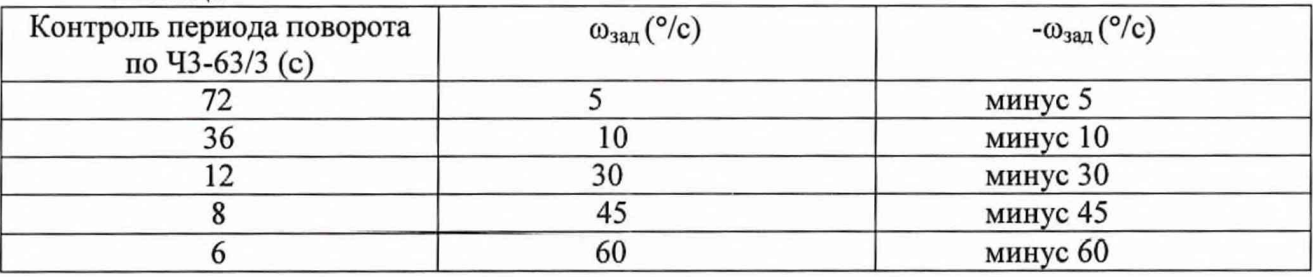

Полученные результаты измерений занести в таблицу 7 и рассчитать погрешность измерений по формуле:

$$
\delta = \frac{\omega_{\text{H3M}} - \omega_{\text{3a},\text{L}}}{\omega_{\text{3a},\text{L}}} \cdot 100\%, \qquad (5)
$$

где Юзад. - заданное значение угловой скорости; «"эм,- измеренное значение угловой скорости.

Таблица 7

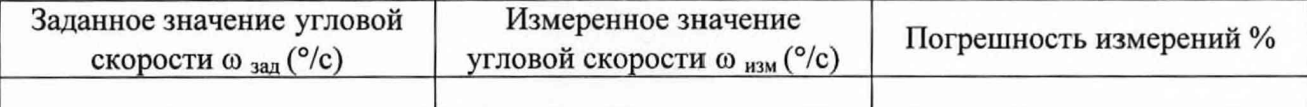

7.4.1.3 Результаты поверки считать положительными, если значения погрешности измерений угловой скорости находятся в пределах  $\pm$  4 %, в противном случае система бракуется и направляется в ремонт.

7.4.2 Определение относительной погрешности измерений угловой скорости ИК по оси «X».

Блок датчиков установить на поворотном столе так, чтобы измерительная ось блока совпадала с осью вращения поворотного стола (положение - разъемом вверх).

Поверку ИК угловой скорости по оси «X» проводить аналогично поверке ИК угловой скорости по оси «Z». Результаты измерений записать в файл «Поверка». Значение тарировочного коэффициента Ко<sub>х</sub>, указана в паспорте на блок датчиков.

Обработка результатов измерений ИК угловой скорости по оси «X» аналогична обработке результатов измерений ИК угловой скорости по оси «Z».

*7.5 Проверка контрольной суммы исполняемого кода (цифрового идентификатора ПО)*

Осуществить проверку соответствия следующих заявленных идентификационных данных ПО:

- наименование ПО;

- идентификационное наименование ПО;

- номер версии (идентификационный номер) ПО;

- цифровой идентификатор метрологически значимой части ПО (контрольная сумма исполняемого кода);

- алгоритм вычисления цифрового идентификатора ПО.

Для этого:

1. Установить программу HashTab. Если программа была установлена ранее, то перейти к п.8.

2. На поставляемом с системой «CD» диске в папке HashTab 3.0 запустить файл установки HashTab Setup.exe.

3. В открывшемся окне нажать кнопку «Next».

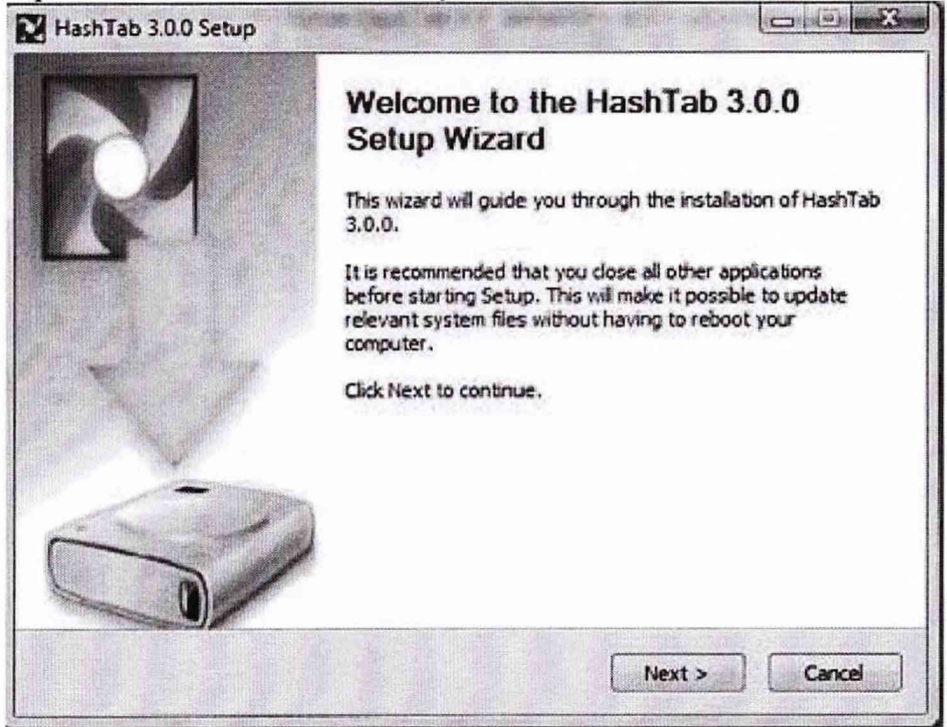

4. Далее нажать кнопку «I Agree».

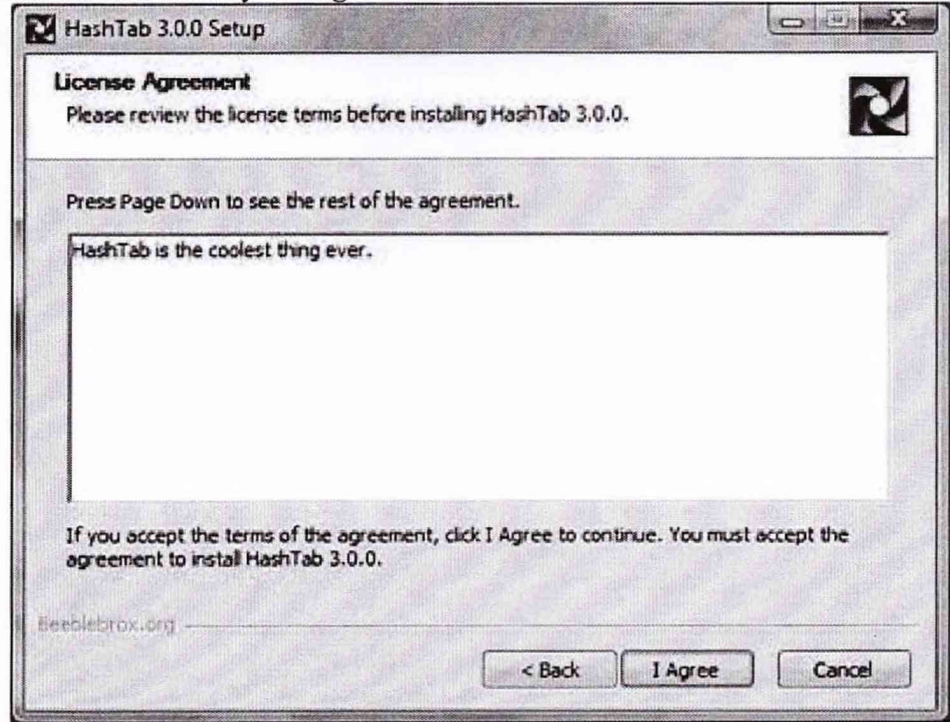

5. В открывшемся окне оставить параметры без изменения. Нажать кнопку «Install».

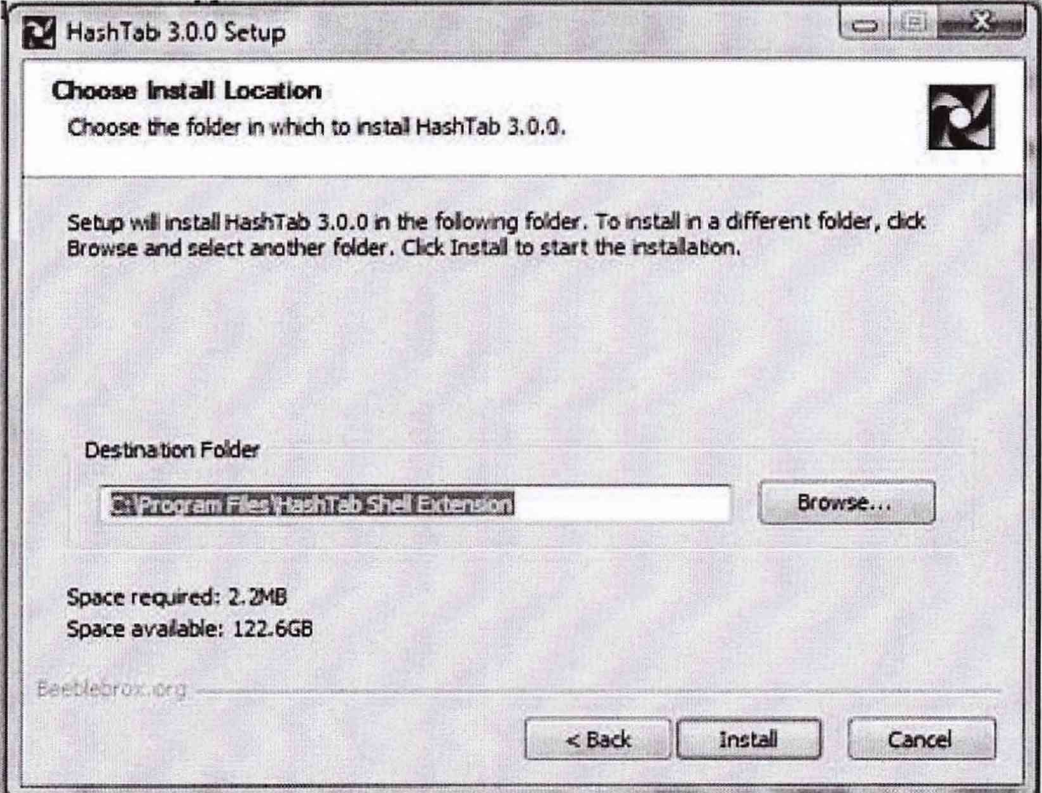

6. После завершения установки, в появившееся окне нажать «Finish».

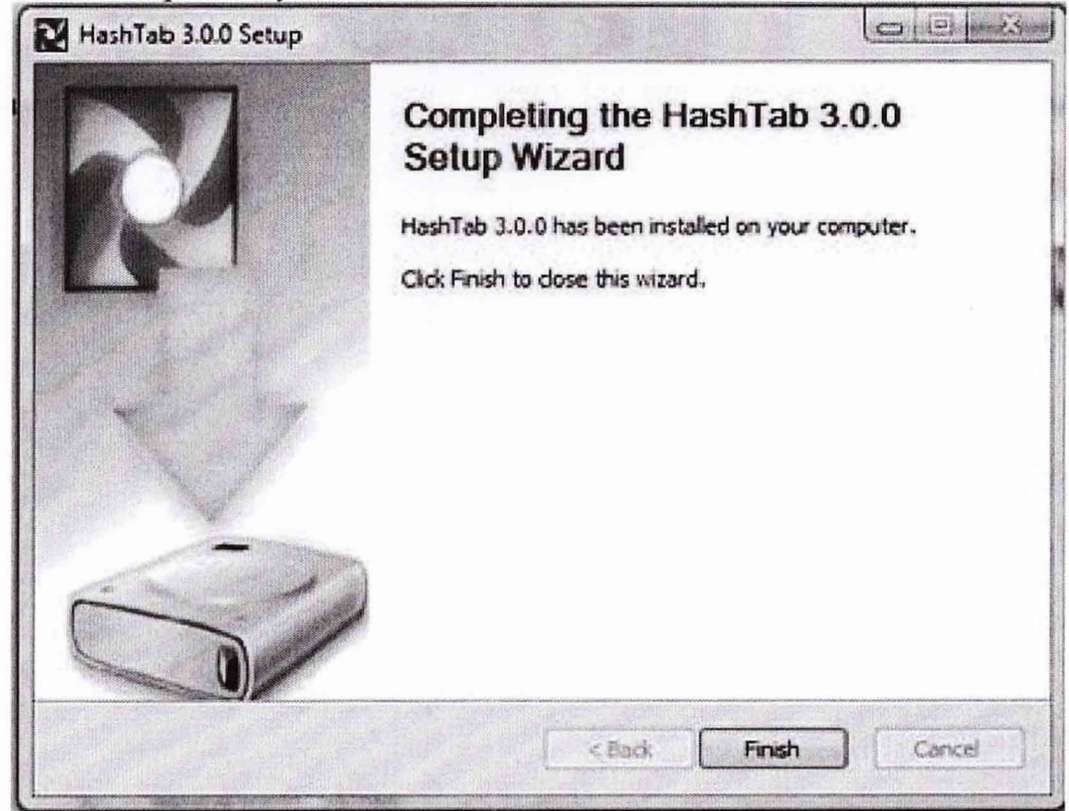

7. Процесс установки программы HashTab завершен.

### 8. Проверка контрольной суммы программы PowerGraph.

папку с программой PowerGraph. По умолчанию: «С:\Program Открыть Files\PowerGraph Professional». Найти файл «PGraphPE.exe».

9. Нажать правую кнопку манипулятора «Мышь» на файл. В открывшемся меню выбрать «Свойства».

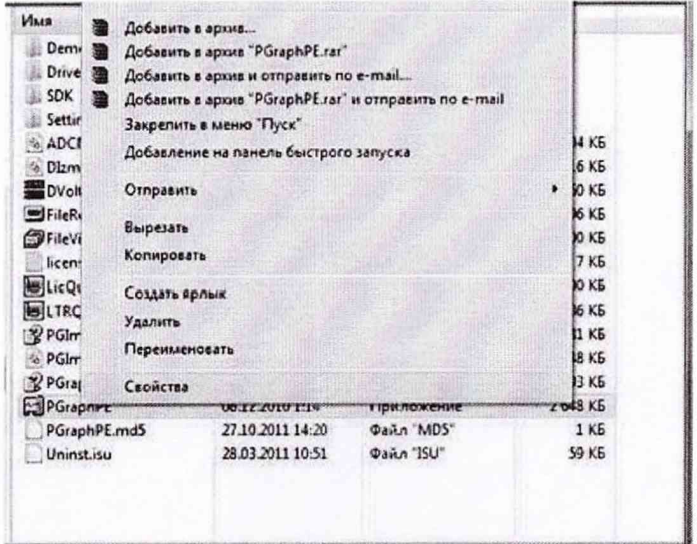

10. В меню свойства выбрать вкладку «File Hashes».

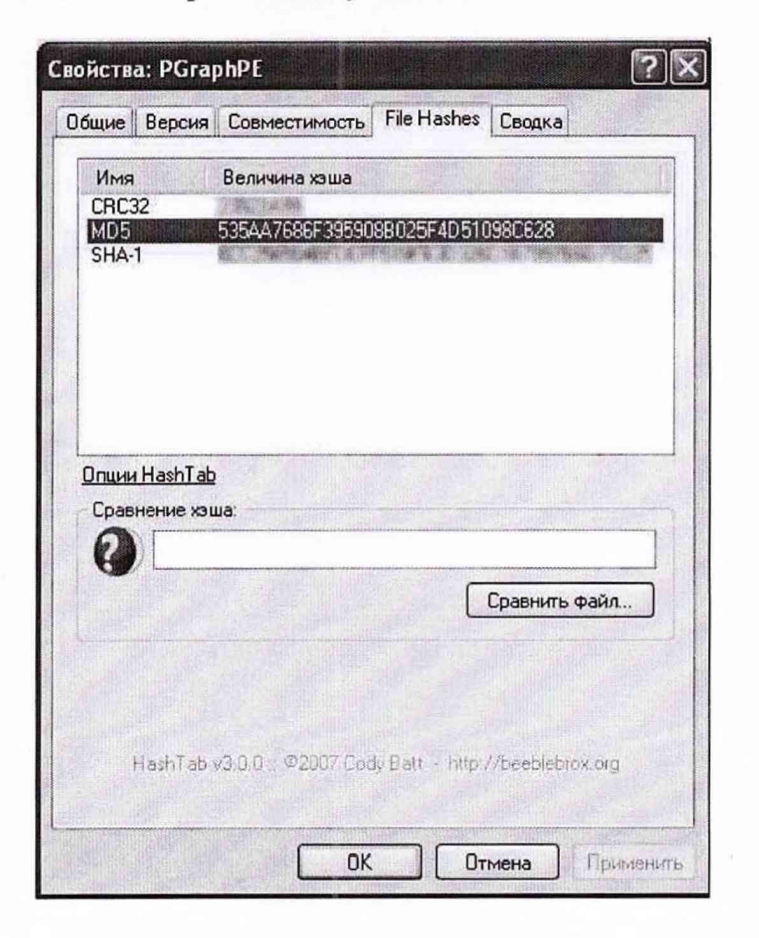

- 11. В таблице напротив строки «md5» должен быть буквенно-цифровой код.
- 12. Во вкладке «Версия», в окне «Имя элемента:» выбрать «Версия продукта».

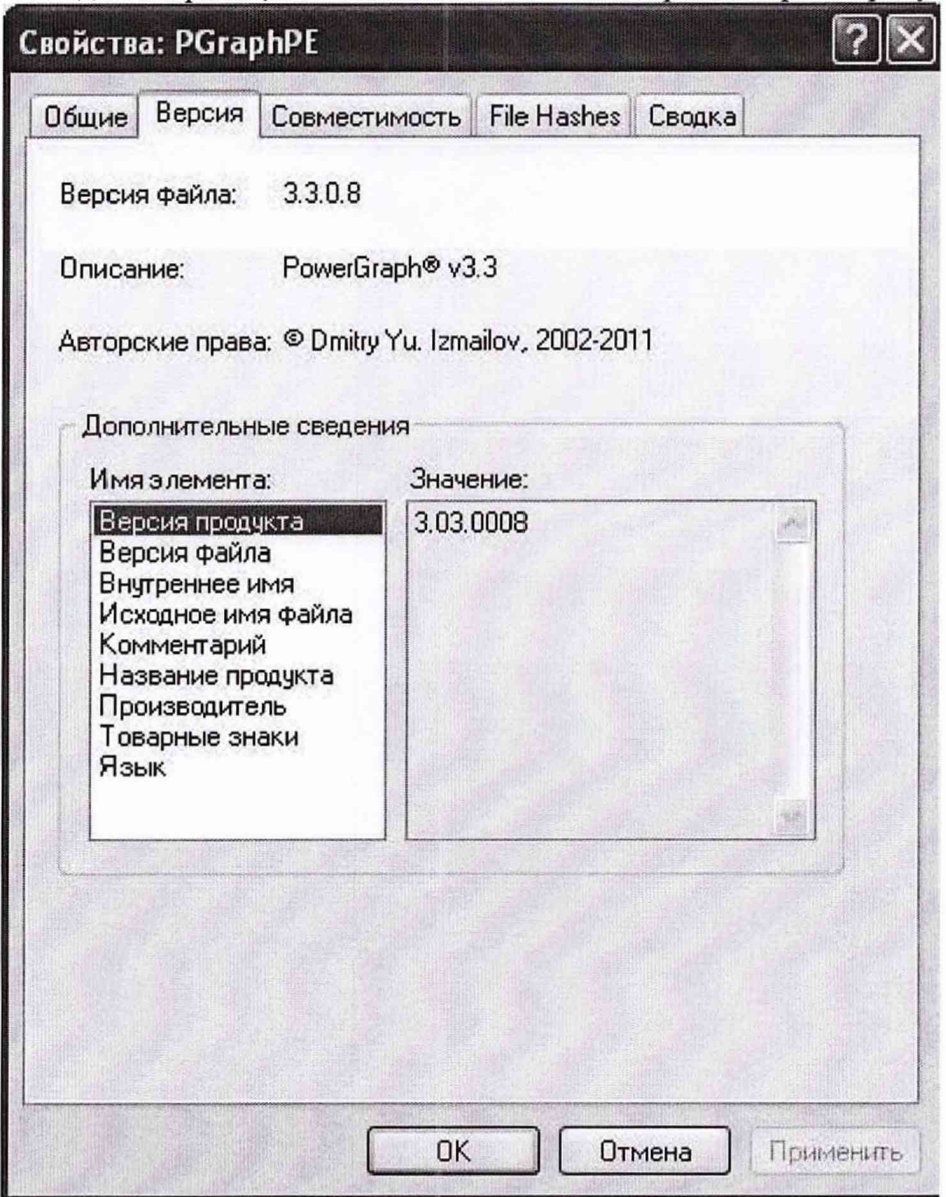

Результат подтверждения соответствия ПО считать положительными, если полученные идентификационные данные ПО (идентификационное наименование, номер версии, цифровой идентификатор), указанные во вкладках «Версия» и «File Hashes» соответствуют идентификационным данным, записанным в разделе 17 формуляра системы.

### **8 ОФОРМЛЕНИЕ РЕЗУЛЬТАТОВ ПОВЕРКИ**

<span id="page-26-0"></span>8.1 Результаты поверки заносятся в протокол поверки (Приложение Б).

8.2 При положительных результатах поверки оформляется свидетельство о поверке.

8.3 При отрицательных результатах поверки применение системы запрещается, оформляется извещение о непригодности к применению с указанием причин забракования.

Начальник отдела ГЦИ СИ ФБУ «ГНМЦ Минобороны России»

Старший научный сотрудник ГЦИ СИ ФБУ «ГНМЦ Минобороны России»

Научный сотрудник ГЦИ СИ ФБУ «ГНМЦ Минобороны России»

В.А. Кулак А.А. Горбачев С.Н. Чурилов

Приложение А

(обязательное)

Функциональные схемы поверки ИК

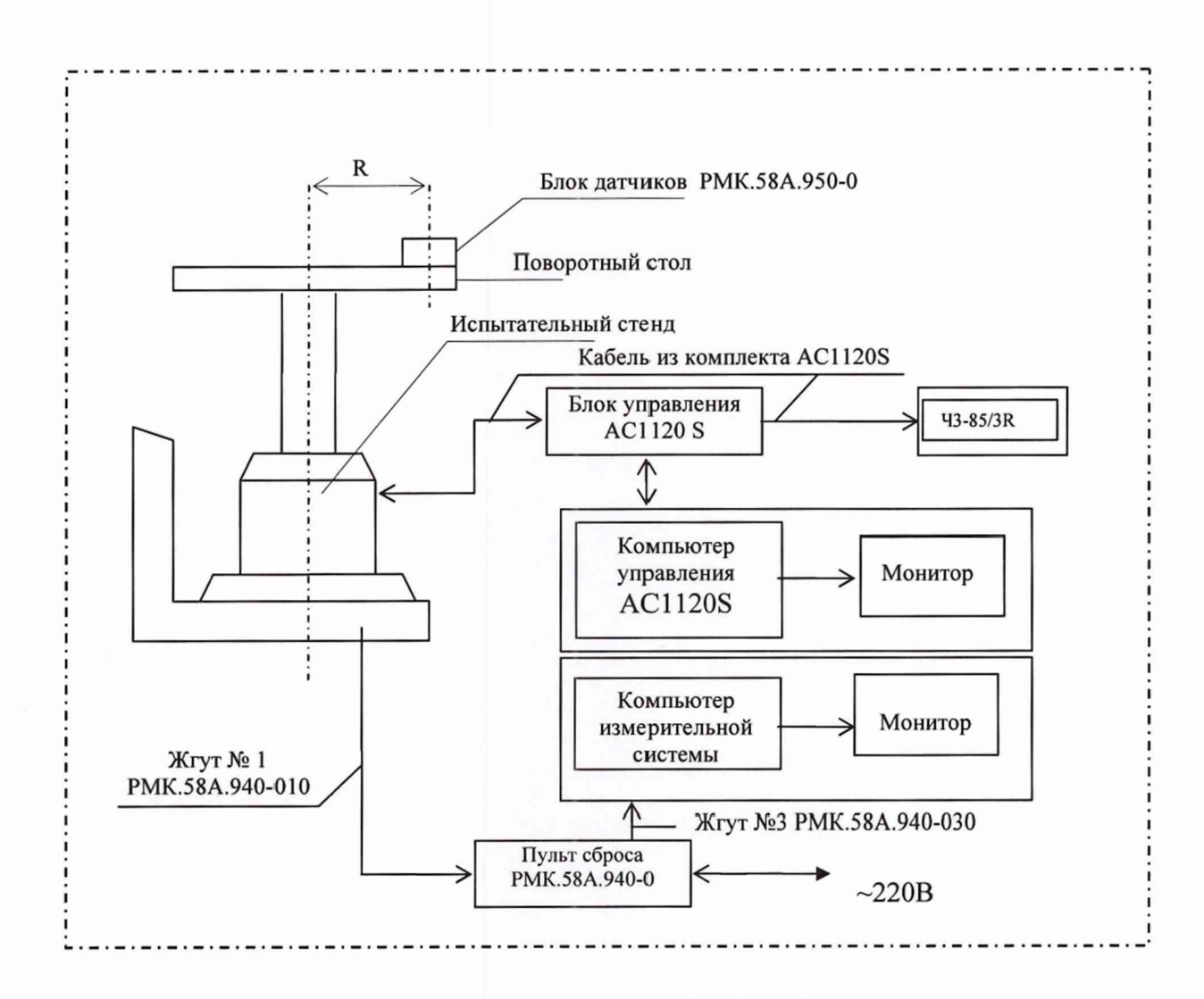

Рисунок 1А - Рабочее место поверки ИК линейных ускорений

 $5.4$ 

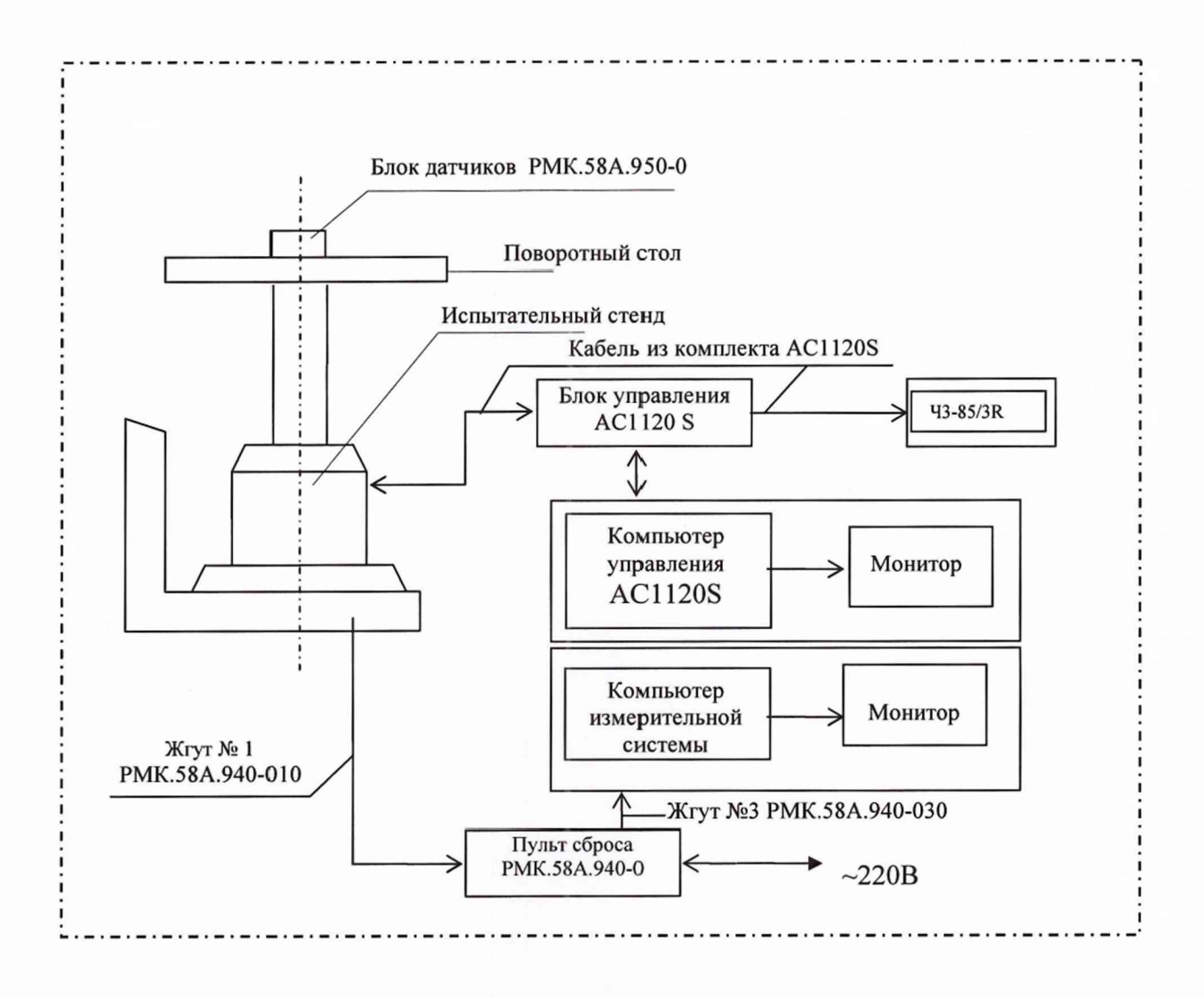

Рисунок 2А - Рабочее место поверки ИК угловой скорости

### Приложение Б Форма протокола поверки (пример)

### **ПРОТОКОЛ**

### **поверки ИК линейного ускорения по оси «Y» (X)**

1 Вид поверки.......................................................................................................

2 Дата поверки......................................................................................................

3 Средства поверки

3.1 Основные средства поверки

3.2 Вспомогательные средства: в соответствии с методикой поверки РМК.58А.ООО-ОМП

### 4 Условия поверки

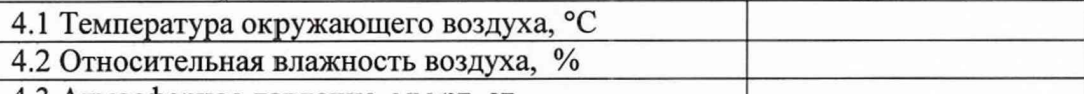

4.3 Атмосферное давление, мм рт. ст.

5 Результаты экспериментальных исследований

5.1 Внешний осмотр:..............................................

5.2 Результаты опробования:................................

5.3 Результаты метрологических исследований

5.3.1 Условия исследования

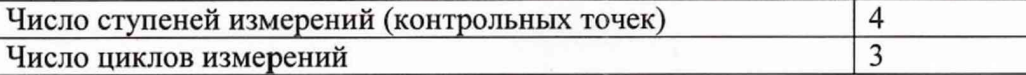

### 5.3.2 Задаваемые контрольные точки

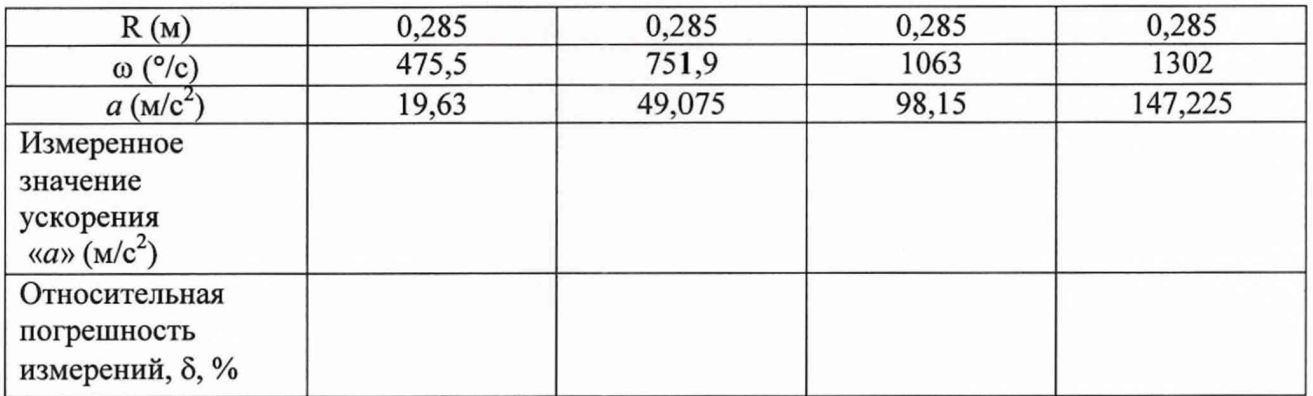

Расчет погрешности ИК проводится в соответствии с методикой поверки РМК.58А.000-0МП.

6 Вывод

Относительная погрешность измерений линейного ускорения составила, % Дата очередной поверки......................................................

Поверитель

**(подпись, дата) (ф.и.о.)**

Форма протокола поверки (пример)

### ПРОТОКОЛ

### поверки ИК угловой скорости по оси «Z» (X)

3 Средства поверки

3.1 Основные средства поверки

3.2 Вспомогательные средства: в соответствии с методикой поверки РМК.58А.000-0МП

### 4 Условия поверки 4.1 Температура окружающего воздуха, °С 4.2 Относительная влажность воздуха, % 4.3 Атмосферное давление, мм рт. ст. 5 Результаты экспериментальных исследований 5.3 Результаты метрологических исследований 5.3.1 Условия исследования Число ступеней измерений (контрольных точек) 5

Число циклов измерений

5.3.2 Задаваемые контрольные точки

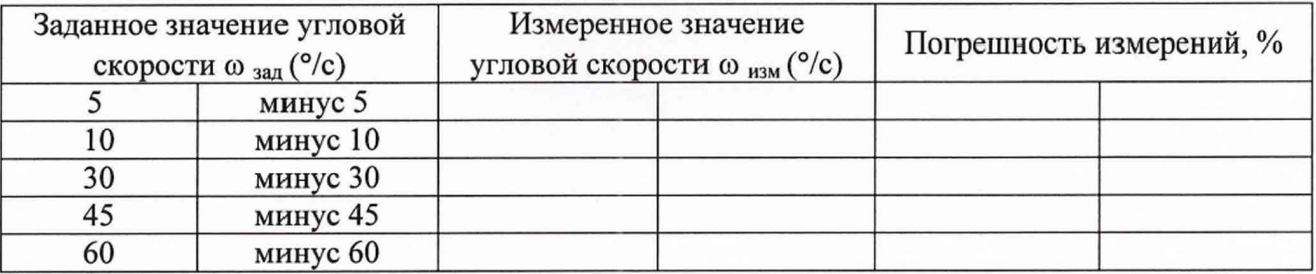

Расчет погрешности ИК проводится в соответствии с методикой поверки PMK.58A.000-0MII.

6 Вывод

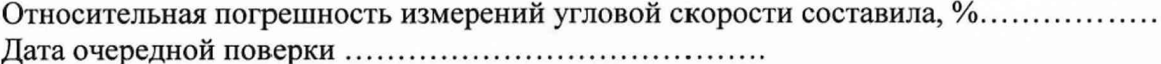

Поверитель

(подпись, дата)